# **Server Administrator**

Version 7.4 Installationshandbuch Linux

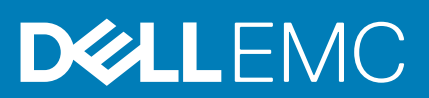

### Anmerkungen, Vorsichtshinweise und Warnungen

**ANMERKUNG: Eine ANMERKUNG liefert wichtige Informationen, mit denen Sie den Computer besser einsetzen können.**

**VORSICHT: Ein VORSICHTSHINWEIS macht darauf aufmerksam, dass bei Nichtbefolgung von Anweisungen eine Beschädigung der Hardware oder ein Verlust von Daten droht, und zeigt auf, wie derartige Probleme vermieden werden können.**

**ANMERKUNG: Durch eine WARNUNG werden Sie auf Gefahrenquellen hingewiesen, die materielle Schäden, Verletzungen oder sogar den Tod von Personen zur Folge haben können.**

**Copyright © 2014 Dell Inc. Alle Rechte vorbehalten.** Dieses Produkt ist durch US-amerikanische und internationale Urheberrechtsgesetze und nach sonstigen Rechten an geistigem Eigentum geschützt. Dell™ und das Dell Logo sind Marken von Dell Inc. in den Vereinigten Staaten und/oder anderen Geltungsbereichen. Alle anderen in diesem Dokument genannten Marken und Handelsbezeichnungen sind möglicherweise Marken der entsprechenden Unternehmen.

# **Inhaltsverzeichnis**

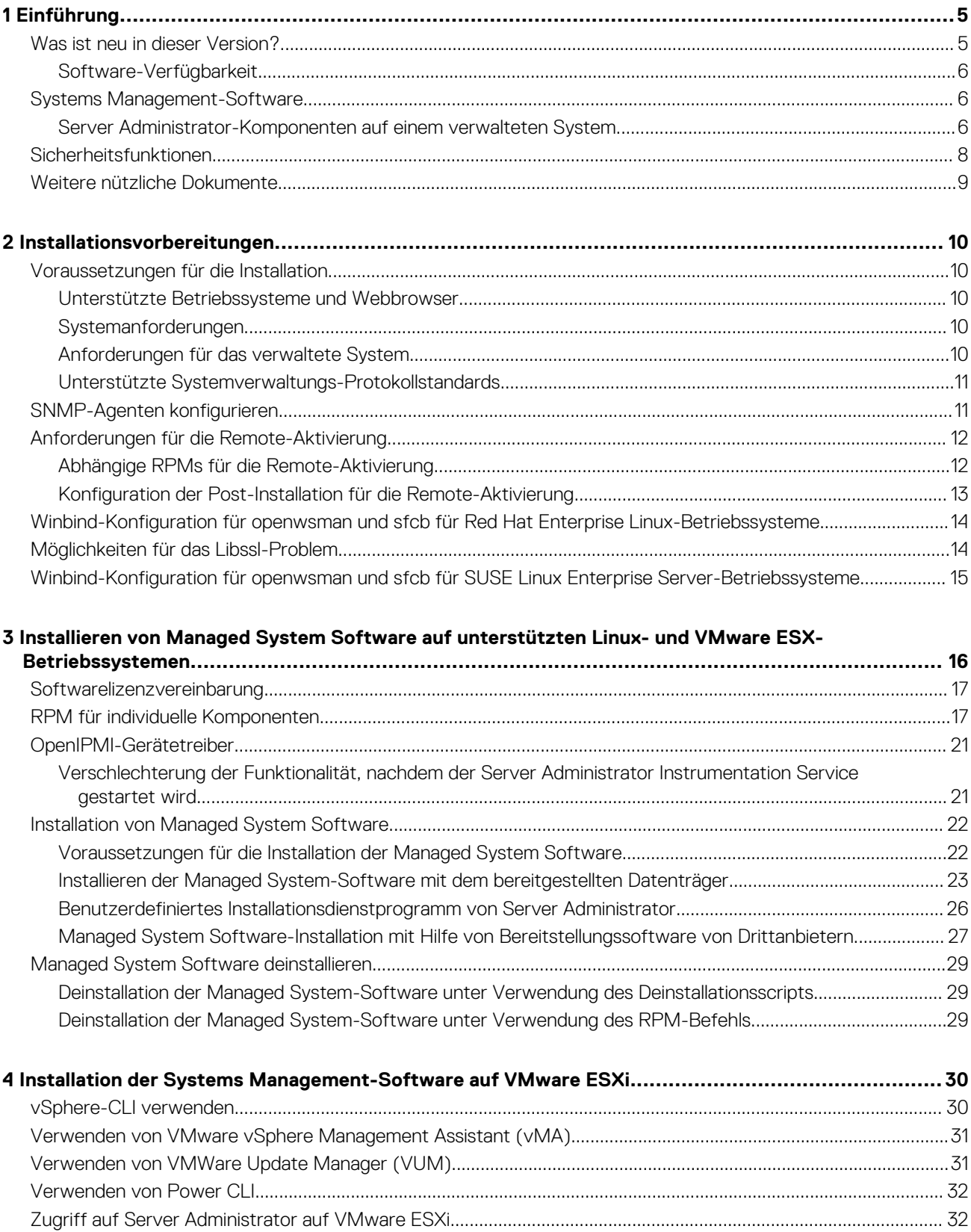

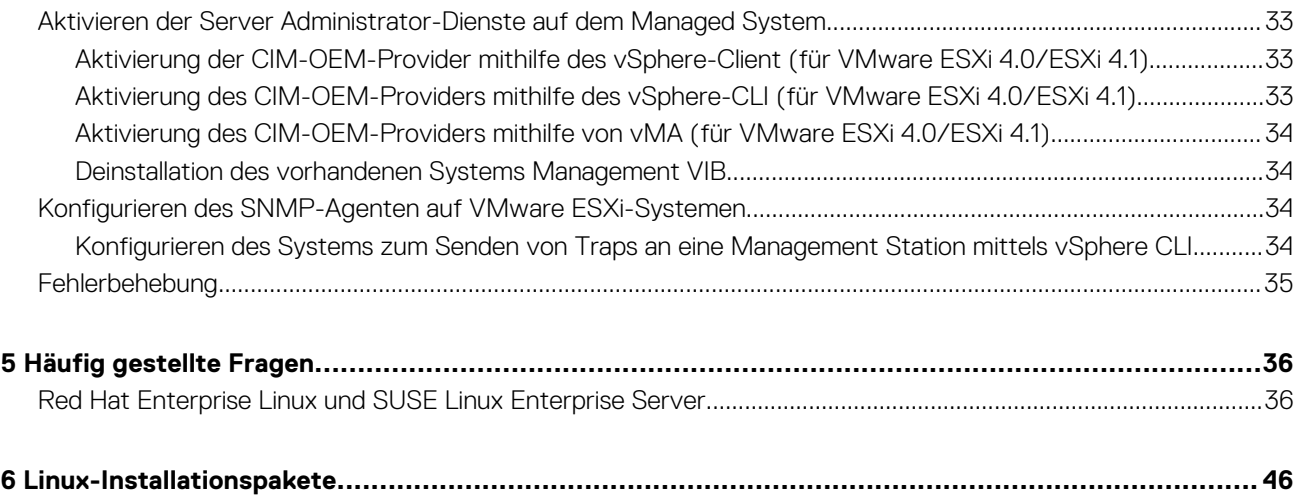

# **Einführung**

**1**

<span id="page-4-0"></span>Diese Anleitung enthält Informationen zu folgenden Themen:

- Installieren von Server Administrator auf Managed Systems.
- Installieren und Verwenden der Remote-Aktivierungsfunktion.
- Verwalten von Remote-Systemen unter Verwendung von Server Administrator Web Server.
- Konfiguration des Systems vor und während einer Bereitstellung oder einer Aktualisierung.

**ANMERKUNG: Wenn Sie Management Station-Software und Managed System-Software auf demselben System** ⋒ **installieren, müssen Sie identische Softwareversionen verwenden, um Systemkonflikte zu vermeiden.**

#### **Themen:**

- Was ist neu in dieser Version?
- [Systems Management-Software](#page-5-0)
- [Sicherheitsfunktionen](#page-7-0)
- [Weitere nützliche Dokumente](#page-8-0)

### **Was ist neu in dieser Version?**

Die wichtigsten Punkte von Server Administrator sind:

- Zusätzlicher Support für die folgenden Betriebssysteme:
	- Novell SUSE Linux Enterprise Server 11 SP3 (64–Bit)
	- VMware vSphere 5.0 U3, 5.1 U2 und 5.5
	- Red Hat Enterprise Linux 6.5 (64-Bit)
- Zusätzlicher Support für Webbrowser:
	- Mozilla Firefox Version 22 und 23
	- Internet Explorer Version 11
	- Google Chrome-Version 27, 28, 30 und 31
	- Safari Version 6.0
- Unterstützung für 64-Bit Bestandsaufnahmensammler RPM (srvadmin-cm) auf einem unterstützten Linux-Betriebssystem.
- Support für serverbasierte Überwachung auf Servern, die in Gehäusen der Serie Dell PowerEdge FX2 installiert sind.
- Support für die Anzeige von Knoten-ID im System/Servermodul Zusammenfassung von Informationen.
- Weitere Informationen finden Sie im *Dell OpenManage Server Administrator Command Line Interface Guide* (Handbuch für Befehlszeilenschnittstellen im Dell OpenManage Server Administrator).
- Unterstützung für neue Werte für an iDRAC-Werten ausgerichteten Formfaktoren.

Weitere Informationen finden Sie im *Dell OpenManage Server Administrator Command Line Interface Guide* (Handbuch für Befehlszeilenschnittstellen im Dell OpenManage Server Administrator).

- Einführung des PowerEdge RAID Controller (PERC) 9 H730P PERC-Adapters
	- Unterstützung für RAID-Level 10 Erstellung virtueller Festplatten mit uneven Span
	- Unterstützung für 4.000 Sektor-Festplattenlaufwerke Erweiterter Formatierungsstandard
	- Support für den Datensschutz über T10 Standard-Protection-Informationen (PI) Datenintegritätsfeld

Weitere Informationen zum PERC H730P Adapter finden Sie im *Dell OpenManage Server Administrator Storage Management User's Guide* (Dell OpenManage Server Administrator Storage Management-Benutzerhandbuch).

• Ein Link zur vollständigen Übersicht über OpenManage-Produkte, der weitere Information dazu enthält, was auf der Systems Management Tools and Documentation (SMTD)-DVD zur Verfügung steht, was in den Server integriert ist und was von der Website **dell.com/support** heruntergeladen werden kann.

### <span id="page-5-0"></span>**Software-Verfügbarkeit**

Die Server Administrator-Software kann vom folgenden Standort installiert werden:

- DVD Systems Management Tools and Documentation
- Support-Website Weitere Informationen finden Sie unter **dell.com/support**.
- VMWare Update Manager (VUM) Weitere Informationen finden Sie unter **http://vmwaredepot.dell.com/**.
- Linux Repository unter Verwendung von YUM, Rug oder Zypper Weitere Informationen finden Sie unter [Linux Repository](#page-26-0).

### **Systems Management-Software**

Die Systems Management-Software ist eine Suite von Anwendungen, die Ihnen die Verwaltung Ihrer Systeme mit proaktiver Überwachung, Benachrichtigung und Remote-Zugriff ermöglicht.

Die Systems Management-Software umfasst zwei DVDs:

- *Systems Management Tools and Documentation*
- *Server Update Utility*

**ANMERKUNG: Weitere Informationen zu diesen DVDs finden Sie in der Systems Management Tools And Documentation <Version Number> Installation Guide (Systems Management Tools und Documentation <Versionsnummer> Installationsanleitung).**

### **Server Administrator-Komponenten auf einem verwalteten System**

Das Setup-Programm bietet die folgenden Optionen:

- Benutzerdefiniertes Setup
- Typisches Setup

Mit der Option "Benutzerdefiniertes Setup" können Sie die Softwarekomponenten auswählen, die Sie installieren möchten. Die Tabelle Managed System-Softwarekomponenten enthält eine Liste der verschiedenen Managed System-Softwarekomponenten, die Sie während einer benutzerdefinierten Installation installieren können.

#### **Tabelle 1. Managed System-Softwarekomponenten**

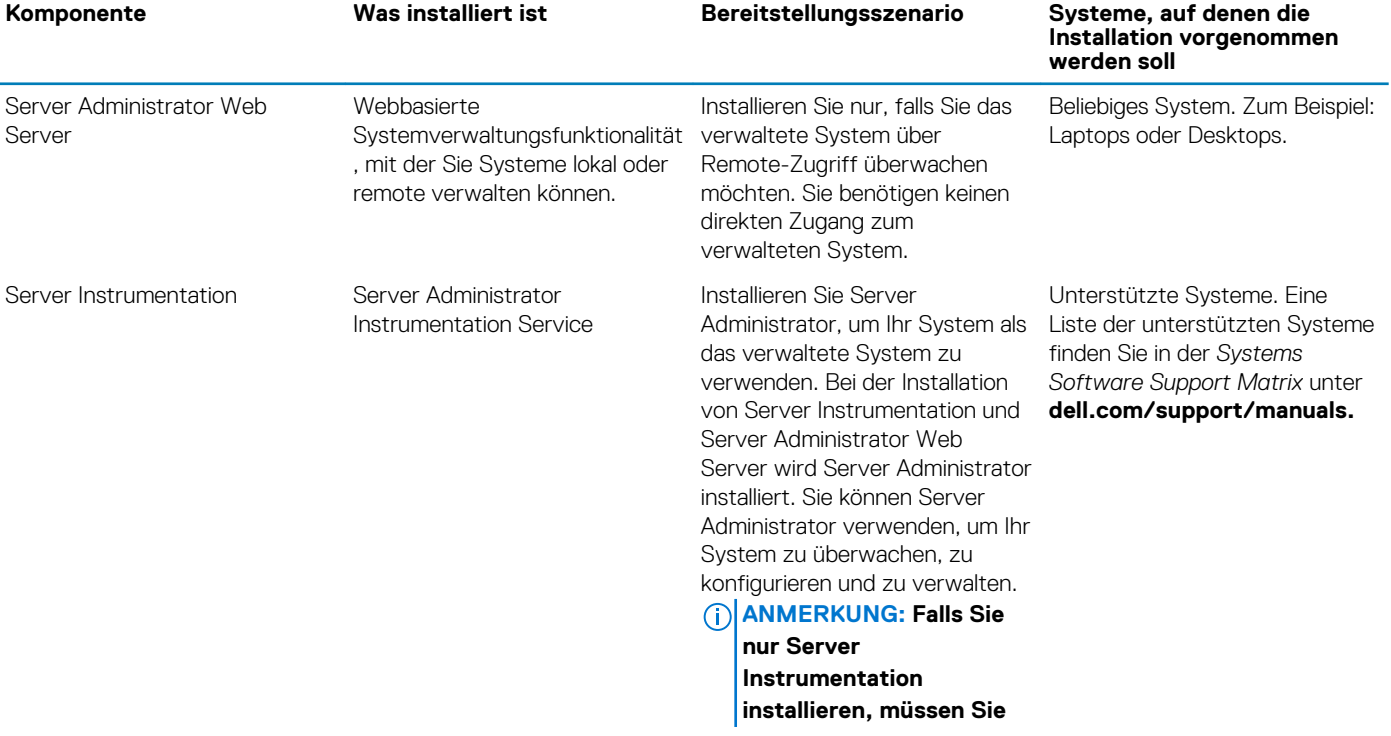

![](_page_6_Picture_311.jpeg)

<span id="page-7-0"></span>![](_page_7_Picture_233.jpeg)

## **Sicherheitsfunktionen**

Die Systems Management-Softwarekomponenten bieten folgende Sicherheitsfunktionen:

- Support für Netzwerk-Informationsdienste (NIS), Winbind, Kerberos und Lightweight Directory Access Protocol (LDAP)- Authentifizierungsprotokolle für Linux-Betriebssysteme.
- Rollenbasierte Autorität, die es ermöglicht, bestimmte Berechtigungen für die einzelnen Benutzer zu konfigurieren. **ANMERKUNG: Nur für Betriebssyteme Red Hat Enterprise Linux, SUSE Linux Enterprise Server oder VMware ESX/ ESXi.**
- Konfiguration von Benutzer-ID und Kennwort in den meisten Fällen über die webbasierte Schnittstelle oder die Befehlszeilenschnittstelle (CLI).
- SSL-Verschlüsselung (**Automatische Verhandlung** und **128-Bit oder höher**).

#### $\bigcirc$ **ANMERKUNG: Telnet unterstützt keine SSL-Verschlüsselung.**

- Sitzungszeitüberschreitungs-Konfiguration (in Minuten) über das webbasierte Interface
- Portkonfiguration, um der Systems Management-Software die Verbindung mit einem Remote-Gerät über Firewalls hinweg zu ermöglichen.

#### **ANMERKUNG: Für Informationen über Ports, die von den verschiedenen Systems Management-Komponenten verwendet werden, siehe das Benutzerhandbuch zu der entsprechenden Komponente.**

Weitere Informationen über die Sicherheitsverwaltung finden Sie im *Server Administrator-Benutzerhandbuch* unter **dell.com/ openmanagemanual**.

## <span id="page-8-0"></span>**Weitere nützliche Dokumente**

Zusätzlich zu diesem Handbuch können Sie für weitere Informationen auf die folgenden Handbücher zugreifen.

- Das *Benutzerhandbuch Lifecycle Controller 2 Version 1.00.00* liefert Informationen zur Verwendung des Lifecycle Controller.
- Das *Benutzerhandbuch der Management Console* enthält Informationen zur Installation, Konfiguration und Verwendung der Management Console.
- Das *Benutzerhandbuch zum Systems Build and Update Utility* liefert Informationen zur Verwendung des Systems Build and Update-Dienstprogramms.
- Die *Systems Software Support Matrix* bietet Informationen über die verschiedenen Systeme, über die von diesen Systemen unterstützten Betriebssysteme und über die Systems Management-Komponenten, die auf diesen Systemen installiert werden können.
- Das *Benutzerhandbuch zum Server Administrator* beschreibt die Installation und den Einsatz von Server Administrator.
- Das *Referenzhandbuch zu Server Administrator* dokumentiert die SNMP-Management Information Base (MIB).
- Das *Referenzhandbuch Server Administrator CIM* dokumentiert den Anbieter des Allgemeinen Informationsmodells (CIM), der eine Erweiterung der Standard-Verwaltungs-Objektformatdatei (MOF) ist. Dieses Handbuch erklärt die unterstützten Klassen von Verwaltungsobjekten.
- Das *Referenzhandbuch Server Administrator Messages* enthält die Meldungen, die im Meldungsprotokoll auf der Startseite von Server Administrator oder auf der Ereignisanzeige des Betriebssystems angezeigt werden. Das Handbuch erklärt Text, Schweregrad und Ursache jeder Warnmeldung, die vom Server Administrator ausgegeben wird.
- Das *Benutzerhandbuch für die Server Administrator-Befehlszeilenschnittstelle* dokumentiert die gesamte Befehlszeilenschnittstelle (CLI) von Server Administrator, einschließlich einer Erklärung der CLI-Befehle zur Ansicht von Systemstatus, Zugriff auf Protokolle, Erstellen von Berichten, Konfigurieren verschiedener Komponentenparameter und Festlegen kritischer Schwellenwerte.
- Das *Remote Access Controller 5-Benutzerhandbuch* enthält vollständige Informationen zur Installation und Konfiguration eines DRAC 5-Controllers und zur Verwendung des DRAC 5 zum Remote-Zugriff auf ein nicht-betriebsfähiges System.
- Das *Benutzerhandbuch zum Integrated Dell Remote Access Controller* enthält vollständige Informationen zur Konfiguration und Verwendung des Integrated Remote Access Controllers zur Remote-Verwaltung und -Überwachung des Systems und seiner freigegebenen Ressourcen über ein Netzwerk.
- Das *Benutzerhandbuch für die Update Packages* enthält Informationen zum Abrufen und Verwenden von Dell Update Packages für Windows und Linux als Teil Ihrer Systemaktualisierungsstrategie.
- Das *Benutzerhandbuch für das Server Update Utility* gibt Auskunft über die Verwendung des Server Update Utility.
- Die DVD *Systems Management Tools and Documentation* enthält Infodateien für Anwendungen, die sich auf dem Datenträger befinden.

#### **ANMERKUNG: Wenn die Leistung des Produkts nicht Ihren Erwartungen entspricht, oder Sie eine in diesem Handbuch** (i) **beschriebene Vorgehensweise nicht verstehen, dann lesen Sie den Abschnitt Hilfe erhalten im Hardware-Benutzerhandbuch Ihres Systems.**

## **Installationsvorbereitungen**

<span id="page-9-0"></span>Stellen Sie sicher, dass Sie vor dem Installieren von Server Administrator folgendes durchführen:

- Lesen Sie die Installationsanweisungen für Ihr Betriebssystem.
- Lesen Sie die Installationsvoraussetzungen, um sicherzustellen, dass Ihr System die Mindestanforderungen erfüllt oder überschreitet.
- Lesen Sie die jeweiligen Infodateien und die *Systems Software Support Matrix*.
- Schließen Sie alle Anwendungen, die auf dem System ausgeführt werden, bevor Sie Server Administrator-Anwendungen installieren.

Stellen Sie auf Linux-Betriebssystemen sicher, dass alle RPM-Pakete des Betriebssystems, die die Server Administrator-RPMs vorschreiben, installiert sind. Falls VMware ESX, Red Hat Enterprise Linux oder SUSE Linux Enterprise Server werkseitig auf dem System installiert wurde, finden Sie weitere Informationen zu den RPMs, die Sie vor Installation der Managed System Software manuell installieren müssen, im Abschnitt [Abhängige RPMs für die Remote-Aktivierung](#page-11-0). In den meisten Fällen ist eine manuelle Installation der RPMs nicht erforderlich.

#### **Themen:**

- Voraussetzungen für die Installation
- [SNMP-Agenten konfigurieren](#page-10-0)
- [Anforderungen für die Remote-Aktivierung](#page-11-0)
- [Winbind-Konfiguration für openwsman und sfcb für Red Hat Enterprise Linux-Betriebssysteme](#page-13-0)
- [Möglichkeiten für das Libssl-Problem](#page-13-0)
- [Winbind-Konfiguration für openwsman und sfcb für SUSE Linux Enterprise Server-Betriebssysteme](#page-14-0)

### **Voraussetzungen für die Installation**

Dieser Abschnitt beschreibt die allgemeinen Anforderungen von Server Administrator und stellt Informationen zu unterstützten Betriebssystemen und Webbrowsern bereit.

#### **ANMERKUNG: Spezifische Voraussetzungen für ein Betriebssystem werden als Teil der Installationsvorgänge aufgeführt.**

### **Unterstützte Betriebssysteme und Webbrowser**

Für Informationen zu den unterstützten Betriebssystemen und Webbrowsern, siehe die *Systems Software Support Matrix*.

#### **ANMERKUNG: Stellen Sie sicher, dass der Webbrowser zur Umgehung des Proxy-Servers für lokale Adressen** ⋒ **eingestellt ist.**

### **Systemanforderungen**

Server Administrator muss auf jedem zu verwaltenden System installiert werden. Dann können Sie jedes System verwalten, indem Sie Server Administrator lokal oder durch Remote-Zugriff über einen unterstützten Web-Browser ausführen.

### **Anforderungen für das verwaltete System**

- Eines der unterstützten Betriebssysteme und Webbrowser.
- Mindestens 2 GB RAM
- Mindestens 512 MB freier Festplattenspeicherkapazität
- Administratorrechte
- TCP/IP-Verbindung zum verwalteten System und zum Remote-System, um die Remote-Systemverwaltung zu ermöglichen.
- Einer der unterstützten Systems Management-Protokollstandards
- Für den Monitor ist eine Mindestauflösung von 800 x 600 erforderlich. Die empfohlene Bildschirmauflösung ist 1 024 x 768.
- <span id="page-10-0"></span>• Der RAS-Dienst des Server Administrator erfordert, dass ein Remote Access Controller (RAC) auf dem zu verwaltenden System installiert wird. Vollständige Software- und Hardwareanforderungen finden Sie im *Remote Access Controller-Benutzerhandbuch*.
- Der Storage Management-Dienst des Server Administrator erfordert für eine ordnungsgemäße Verwaltung, dass Management auf dem zu verwaltendem System installiert ist. Vollständige Software- und Hardwareanforderungen finden Sie im *Server Administrator Storage Management Benutzerhandbuch*.

Zugehöriger Link:

[Unterstützte Betriebssysteme und Webbrowser](#page-9-0)

### **Unterstützte Systemverwaltungs-Protokollstandards**

Ein unterstützter Systems Management-Protokollstandard muss vor der Installation des Server Administrators auf dem verwalteten System installiert sein. Auf unterstützten Windows- und Linux-Betriebssystemen unterstützt Systems Management-Software diese beiden Systemverwaltungsstandards:

- Allgemeines Informationsmodell (CIM)/Windows Management Instrumentation (WMI)
- Simple Network Management Protocol (SNMP)

Installieren Sie den SNMP-Agenten, den Sie mit Ihrem Betriebssystem erhalten haben. Falls der SNMP-Agent nach der OMSA-Installation installiert wurde, starten Sie die OMSA-Dienste neu.

**ANMERKUNG: Informationen über die Installation eines Verwaltungsprotokollstandards für unterstützte Systeme auf dem verwalteten System entnehmen Sie der Dokumentation des Betriebssystems.**

Die folgende Tabelle zeigt die Verfügbarkeit der Systemverwaltungsstandards für jedes unterstützte Betriebssystem.

#### **Tabelle 2. Verfügbarkeit des Systemverwaltungsprotokolls nach Betriebssystemen**

![](_page_10_Picture_205.jpeg)

**ANMERKUNG: Es wird empfohlen, dass Sie die SFCB, SFCC, OpenWSMAN und CMPI-Devel-Pakete vom Betriebssystemdatenträger installieren, falls vorhanden.**

## **SNMP-Agenten konfigurieren**

Die Systems Management-Software unterstützt den SNMP-Systemverwaltungsstandard auf allen unterstützten Betriebssystemen. Sie können die SNMP-Unterstützung je nach Betriebssystem und Betriebssysteminstallation installieren oder nicht installieren. Vor der Installation der Systems Management-Software muss ein unterstützter Systemverwaltungsprotokollstandard, z. B. SNMP, installiert werden.

Sie können den SNMP-Agenten zur Änderung des Community-Namens, Aktivierung von Set-Vorgängen und Senden von Traps an eine Management Station konfigurieren. Zur Konfiguration des SNMP-Agenten für die korrekte Interaktion mit Verwaltungsanwendungen führen Sie die im Benutzerhandbuch zum *Server Administrator* beschriebenen Verfahren aus.

Verwandte Links:

- [Voraussetzungen für die Installation](#page-9-0)
- Unterstützte Systemverwaltungs-Protokollstandards

## <span id="page-11-0"></span>**Anforderungen für die Remote-Aktivierung**

Die Remote-Aktivierungsfunktion wird derzeit unterstützt auf:

- Red Hat Enterprise Linux
- Novell SUSE Enterprise Linux
- VMware vSphere 4 (ESX und ESXi)

### **Abhängige RPMs für die Remote-Aktivierung**

Falls Sie die Remote-Aktivierungsfunktion installieren möchten, müssen Sie bestimmte abhängige RPMs installieren und diese konfigurieren, bevor Sie die Funktion installieren. Installieren Sie folgende RPMs:

- **libcmpiCppImpl0**
- **libwsman1**
- **openwsman-Server**
- **sblim-sfcb**
- **sblim-sfcc**

Die abhängigen RPMs sind auf der DVD *Systems Management Tools and Documentation* unter srvadmin\linux\RPMS \supportRPMS\opensource-components\<OS>\<arch> verfügbar.

**ANMERKUNG: Für unterstützte SLES 11 und höher und Red Hat Enterprise Linux 6 und frühere Betriebssysteme wird geraten, dass Sie die RPMs vom Datenträger des Betriebssystems installieren, falls verfügbar.**

### **Installation von abhängigen RPMs**

So installieren Sie abhängige RPMs, die nicht auf dem Betriebssystemdatenträger vorhanden sind:

- 1. Stellen Sie sicher, dass Pegasus-RPMs deinstalliert sind.
- 2. Prüfen Sie, ob die Binärdateien openwsmand und sfcbd bereits mit make-install installiert sind. Sie können dies prüfen, indem Sie die folgenden Befehle ausführen: openwsman oder sfcbd. Sie können das Vorhandensein der o. g. Binärdateien aber auch im Verzeichnis /usr/local/sbin prüfen.
- 3. Falls die Binärdateien installiert sind, deinstallieren Sie sie.
- 4. Prüfen Sie die erforderlichen Abhängigkeiten für die RPMs openwsman und sfcbd, die in der folgenden Tabelle aufgeführt sind.

#### **Tabelle 3. Erforderliche Abhängigkeiten**

![](_page_11_Picture_216.jpeg)

5. Installieren Sie die abhängigen RPMs. Sie können alle RPMs

• mit einem einzigen Befehl rpm -ivh rpm1 rpm2 rpm3 rpm4 … rpmN

oder

• einzeln installieren.

**ANMERKUNG: Wenn Sie die RPMs einzeln installieren, verwenden Sie die folgende Sequenz.**

rpm -ivh sblim-sfcb-x.x.x.rpm rpm -ivh sblim-sfcc-x.x.x.rpm

<span id="page-12-0"></span>**ANMERKUNG: Installieren Sie die RPMs libwsman und openwsmanClient gleichzeitig, da diese zyklische Abhängigkeit aufweisen.**

rpm -ivh libwsman1-x.x.x.rpm openwsman-client-x.x.x.rpm rpm -ivh openwsman-serverx.x.x.rpm

### **Konfiguration der Post-Installation für die Remote-Aktivierung**

Dieser Abschnitt erklärt die Schritte zur Konfiguration der abhängigen RPMs, wenn Sie die Remote-Aktivierung installiert haben.

Das Post-Installations-Konfigurationsscript steht unter /opt/dell/srvadmin/etc/ auf dem Server-Dateisystem zur Verfügung.

Führen Sie nach der Installation aller abhängigen RPMs und der Remote-Aktivierungsfunktion das Script **autoconf\_cim\_component.sh**

**ANMERKUNG: Die Distributed Web Server (DWS) -Verbindung funktioniert nicht ordnungsgemäß, wenn Sie die sblimsfcb RPM von der SUSE Linux Enterprise Server 11 SP3 Betriebssystem-DVD her installiert haben. Um das Problem zu beheben, müssen Sie die sblim-sfcb RPM von der SUSE Linux Enterprise Server 11 SP2 Betriebssystem-DVD oder von der Dell Systems Management Tools and Documentation -DVD her installieren.**

Bevor Sie das Script **autoconf\_cim\_component.sh** ausführen, stellen Sie sicher, dass Systems Management installiert ist.

Führen Sie den folgenden Befehl aus, um sfbc und openwsman gemäß den Standardkonfigurationen ./ autoconf cim component.sh zu konfigurieren.

**ANMERKUNG: Um openwsman auf einem verwalteten Knoten so zu konfigurieren, dass es auf einem anderen Port ausgeführt wird, verwenden Sie die Option -p <port> mit autoconf\_cim\_component.sh. Dies ist eine optionale Einstellung. Standardmäßig wird openwsman auf Port 443 ausgeführt.**

Verwandte Links:

aus.

[Installieren von Managed System Software auf unterstützten Linux- und VMware ESX-Betriebssystemen](#page-15-0)

### **Erstellen eines Serverzertifikats für WSMAN**

Sie können entweder ein neues Zertifikat für WSMAN erstellen oder ein bestehendes Zertifikat wiederverwenden.

#### **Erstellen eines neuen Zertifikats**

Sie können das neue Serverzertifikat für WSMAN erstellen, indem Sie das Script **owsmangencert.sh** im Verzeichnis **/etc/openwsman** ausführen. Dieses Script wird durch den **openwsman**-RPM bereitgestellt. Befolgen Sie die Schritte im Assistenten, um das Serverzertifikat zu erstellen.

#### **Wiederverwenden eines bestehenden Zertifikats**

Falls Sie ein selbstsigniertes oder CA-signiertes Zertifikat haben, können Sie das gleiche Zertifikat für den openwsman-Server verwenden, indem Sie die unter [server] Tag in **/etc/openwsman/openwsman.conf** gruppierten Werte ssl\_cert\_file- und ssl key file mit den bestehenden Zertifikatswerten aktualisieren.

### **CRL für den openwsman-Client konfigurieren**

Sie müssen die Zertifikatsperrliste (CRL) konfigurieren, die vom Server Administrator Web Server verwendet wird. Dazu gehen Sie wie folgt vor:

- 1. Geben Sie unter /etc/openwsman/openwsman\_client.conf eine gültige CRL-Datei an.
- 2. Wird das Feld freigelassen, wird die CRP-Überprüfung ignoriert.

**ANMERKUNG: CRL-Unterstützung ist nur auf SUSE Linux Enterprise Server Version 11 und Red Hat Enterprise Linux Server Version 5 Update 5 vorhanden. Setzen Sie sich bzgl. anderer Betriebssysteme mit dem Betriebssystemanbieter in Verbindung, damit die erforderliche CURL-Bibliothek mit CRL-Unterstützung geliefert wird.**

### <span id="page-13-0"></span>**Ausführen von sfcb und openwsman**

Führen Sie sfcb und openwsman aus:

- /etc/init.d/sfcb start
- /etc/init.d/openwsman start

#### $\bigcirc$ ANMERKUNG: Ersetzen Sie in Red Hat Enterprise Linux 6 "sfcb" mit "sblim-sfcb".

In Red Hat Enterprise Linux 6 müssen Sie für einen automatischen Start nach einem Neustart von **sblim-sfcb** und **openwsman** die Runlevels mit Hilfe des chkconfig-Dienstprogramms ändern. Wenn Sie zum Beispiel sblim-sfcb in den Runlevels 3 and 5 ausführen wollen, benützen Sie folgenden Befehl:

#chkconfig sblim-sfcb on --level 35

#### **ANMERKUNG: Lesen Sie für weitere Informationen zu chkconfig und seiner Verwendung die Dokumentation des Betriebssystems.**

Das verwaltete System ist konfiguriert und für die Nutzung durch Server Administrator Web Server bereit.

## **Winbind-Konfiguration für openwsman und sfcb für Red Hat Enterprise Linux-Betriebssysteme**

Befolgen Sie die folgenden Anleitungen, um openwsman und sfcb auf einer 32-Bit OMI-Installation zu konfigurieren. Im Falle einer 64-Bit Installation, ersetzen Sie dies mit .**lib lib64'**

- 1. Sichern Sie diese Dateien:
	- /etc/pam.d/openwsman
	- /etc/pam.d/sfcb
	- /etc/pam.d/system-auth
- 2. Ersetzen Sie den Inhalt von /etc/pam.d/openwsman und /etc/pam.d/sfcb durch:

auth required pam stack.so service=system-auth auth required /lib/security/pam nologin.so account required pam stack.so service=system-auth

3. Ersetzen Sie den Inhalt von /etc/pam.d/system-auth durch:

```
%PAM-1.0 Diese Datei wird automatisch erstellt. Benutzerdefinierte Änderungen werden bei 
der nächsten Autokonfiguration zerstört. auth required /lib/security/$ISA/pam_env.so auth 
sufficient /lib/security/$ISA/pam unix.so likeauth nullok auth sufficient /lib/security/
$ISA/pam_krb5.so use_first_pass auth sufficient /lib/security/$ISA/pam_winbind.so 
use_first_pass auth required /lib/security/$ISA/pam_deny.so account required /lib/security/
$ISA/pam_unix.so broken_shadow account sufficient /lib/security/$ISA/pam_succeed_if.so uid 
100 quiet account [default=bad success=ok user_unknown= ignore] /lib/security/$ISA/
pam_krb5.so account [default=bad success=ok user_unknown= ignore] /lib/security/$ISA/
pam_winbind.so account required /lib/security/$ISA/pam_permit.so password requisite /lib/
security/$ISA/pam_cracklib.so retry=3 password sufficient /lib/security/$ISA/pam_unix.so 
nullok use authtok md5 shadow password sufficient /lib/security/$ISA/pam krb5.so
use authtok password sufficient /lib/security/$ISA/pam_winbind.so use_authtok password
required /lib/security/$ISA/pam_deny.so session required /lib/security/$ISA/pam_limits.so 
session required /lib/security/$ISA/pam_unix.so session optional /lib/security/$ISA/
pam_krb5.so
```
### **Möglichkeiten für das Libssl-Problem**

Wenn die durch **openwsman** vorgeschriebene Bibliothek auf Ihrem System vorhanden ist, versucht das Script **autoconf\_cim\_component.sh**, das **libssl.so**-Problem zu lösen. Wenn die Bibliothek jedoch nicht vorhanden ist, dann meldet das Script das gleiche Problem. Prüfen Sie, ob die neueste Version der **libssl**-Bibliothek auf Ihrem System installiert ist, und erstellen Sie dann einen Softlink mit **libssl.so**.

Beispiel: Falls sich bei einer 32 Bit-Installation libssl.so.0.9.8a und libssl.so.0.9.8b in /usr/lib befinden, erstellen Sie einen Softlink mit der neuesten libssl.so.0.9.8b.

• ln -sf /usr/lib/libssl.so.0.9.8b /usr/lib/libssl.so

<span id="page-14-0"></span>• ldconfig

Beispiel: Falls sich bei einer 64 Bit-Installation libssl.so.0.9.8a und libssl.so.0.9.8b in /usr/lib befinden, erstellen Sie einen Softlink mit der neuesten libssl.so.0.9.8b.

```
• ln -sf /usr/lib64/libssl.so.0.9.8b /usr/lib64/libssl.so
```

```
• ldconfig
```
## **Winbind-Konfiguration für openwsman und sfcb für SUSE Linux Enterprise Server-Betriebssysteme**

Folgen Sie den Anweisungen unten, um openwsman und sfcb in einer 32 Bit-OMI-Installation zu konfigurieren. Im Falle einer 64 Bit-Installation ersetzen Sie .**lib** mit .**lib64**.

- 1. Sichern Sie die folgenden Dateien:
	- /etc/pam.d/openwsman
	- /etc/pam.d/sfcb
	- /etc/pam.d/system-auth
	- /etc/pam.d/common-account
- 2. Ersetzen Sie den Inhalt von /etc/pam.d/openwsman und /etc/pam.d/sfcb durch:

%PAM-1.0 auth include common-auth auth required /lib/security/pam\_nologin.so account include common-account

3. Ersetzen Sie den Inhalt von /etc/pam.d/common-auth durch:

auth required pam\_env.so auth sufficient pam\_unix2.so debug auth sufficient pam\_winbind.so use first pass debug

4. Ersetzen Sie den Inhalt von /etc/pam.d/common-account durch:

account sufficient pam\_unix2.so account sufficient pam\_winbind.so

# <span id="page-15-0"></span>**Installieren von Managed System Software auf unterstützten Linux- und VMware ESX-Betriebssystemen**

Das Systems Management-Installationsprogramm unterstützt sowohl 32 Bit- als auch 64 Bit-Architektur. Die folgende Tabelle erläutert die Betriebssystem-Installationsmatrix für Systems Management.

![](_page_15_Picture_184.jpeg)

#### **Tabelle 4. Betriebssystem-Installationsmatrix**

**ANMERKUNG: Wenn Sie Systems Management aktualisieren, empfehlen wir die Aktualisierung auf die aktuellsten Open** ⋒ **Source-Komponenten, die auf der DVD zur Verfügung stehen.**

- **ANMERKUNG: Wenn Sie das Betriebssystem auf eine Hauptversion erweitern (von SLES 10 auf SELS 11), müssen Sie die vorhandene Version von Systems Management deinstallieren und die unterstützte Version installieren.**
- **ANMERKUNG: Stellen Sie vor der Migration auf eine 64-Bit Version der Systems Management-Software sicher, dass Sie das installierte 32-Bit Systems Management und andere OpenSource-Komponenten (openwsman-server, openwsmanclient, libwsman1, sblim-sfcb, sblim-sfcc, libcmpiCppImpl0, libsmbios2, smbios-utils-bin) deinstallieren, die als Teil des 32-Bit Systems Management installiert wurden.**
- **ANMERKUNG: Die Inventory Collector RPM (srvadmin-cm) erfordert, dass die folgenden RPMs auf Servern vor der 11. Generation, die unterstützte 64-Bit-Linux-Betriebssysteme ausführen, vorinstalliert sind.**
	- **glibc.i686**
	- **compat-libstdc++.i686**
	- **libstdc++.i686**
	- **zlib.i686libxml2.i686**

**Wenn die abhängigen RPMs nicht installiert sind, dann funktioniert Inventory Collector nicht wie erwartet und schließt mit einer Fehlermeldung.**

**ANMERKUNG: Auf Systemen, die Red Hat Enterprise Linux-5.9 (32-Bit) Betriebssysteme ausführen, ist der Emulex-**⋒ **Treiber abhängig von den folgenden RPMs:**

- **kernel-headers-2.6.18-346,el5,i386,rpm**
- **glibc-headers-2,5-107,i386,rpm**
- **glibc-devel-2,5-107,i386,rpm**

#### <span id="page-16-0"></span>**• gcc-4.1.2-54,el5,i386,rpm**

#### **Wenn eins der oben aufgeführten RPMs fehlt, hat das System Probleme bei der Erkennung der Emulex Netzwerkadapter.**

Die für die unterstützten Betriebssysteme Linux und VMware ESX spezifischen Installationsskripts und RPM-Pakete werden bereit gestellt, um Systems Management Server Administrator und andere Managed System-Softwarekomponenten zu installieren oder zu deinstallieren. Diese Installationsskripts und RPMs finden Sie im Verzeichnis **SYSMGMT/srvadmin/linux/supportscripts** auf der DVD *Systems Management Tools and Documentation*.

Das Installationsskript **srvadmin-install.sh** ermöglicht eine Installation im Hintergrund oder eine interaktive Installation. Wenn Sie das **Script srvadmin-install.sh** in Ihre Linux-Scripts integrieren, können Sie Server Administrator auf einem einzelnen System oder auf mehreren Systemen lokal oder über ein Netzwerk installieren.

Die zweite Installationsmethode verwendet die RPM-Pakete von Server Administrator, die in den benutzerdefinierten Verzeichnissen und dem Linux-Befehl **rpm** enthalten sind. Sie können Linux-Scripts schreiben, die Server Administrator auf einem einzelnen System oder auf mehreren Systemen lokal oder über ein Netzwerk installieren.

Es wird davon abgeraten, die beiden Installationsmethoden zu kombinieren, da das möglicherweise die manuelle Installation der in den benutzerdefinierten Verzeichnissen enthaltenen RPM-Pakete von Server Administrator über den Linux-Befehl **rpm** erfordert.

Für Informationen zu unterstützten Plattformen und Betriebssystemen, siehe die *Systems Software Support Matrix*.

#### **Themen:**

- Softwarelizenzvereinbarung
- RPM für individuelle Komponenten
- [OpenIPMI-Gerätetreiber](#page-20-0)
- [Installation von Managed System Software](#page-21-0)
- [Managed System Software deinstallieren](#page-28-0)

## **Softwarelizenzvereinbarung**

Die Softwarelizenz für die Red Hat Enterprise Linux und SUSE Linux Enterprise Server-Version der Systems Management-Software befindet sich auf der DVD *Systems Management Tools and Documentation*. Lesen Sie bitte die Datei license.txt. Durch Installieren oder Kopieren von einer der Dateien auf dem bereitgestellten Datenträger stimmen Sie den Bedingungen in dieser Datei zu. Diese Datei wird auch zum Stamm der Softwarestruktur kopiert, wo Sie die Installation der Systems Management -Software auswählen.

## **RPM für individuelle Komponenten**

Die folgende Tabelle listet die RPMs für individuelle Komponenten auf, die während der Installation verwendet werden können:

#### **Tabelle 5. RPM für individuelle Komponenten**

![](_page_16_Picture_221.jpeg)

![](_page_17_Picture_197.jpeg)

![](_page_18_Picture_234.jpeg)

![](_page_19_Picture_198.jpeg)

srvadmin-idrac7

<span id="page-20-0"></span>![](_page_20_Picture_187.jpeg)

- **ANMERKUNG: Wählen Sie zur Verwaltung des Servers entweder Server Administrator Webserver oder eine der Verwaltungsschnittstellen – CLI, SNMP oder OS LOG zusammen mit Server Instrumentation (SI) oder Server Administrator Storage Management Service (OMSS) aus.**
- **ANMERKUNG: Befehlszeilenoptionen für [-t] und [-g] können ohne Verwaltungsschnittstelle nicht verwendet werden. Diese Optionen müssen mit Verwaltungsschnittstellenoptionen wie z.B. [-w], [-i], [-z], [-l] oder [-m] kombiniert werden. Weitere Informationen zur benutzerdefinierten Installation finden Sie unter [Benutzerdefiniertes](#page-25-0) [Installationsdienstprogramm von Server Administrator.](#page-25-0)**

## **OpenIPMI-Gerätetreiber**

Für die Server Instrumentation-Funktion von Server Administrator ist der OpenIPMI-Gerätetreiber erforderlich, der IPMI-basierte Informationen und Funktionen zur Verfügung stellt.

Alle unterstützten Linux-Systeme enthalten die erforderliche Version des IPMI-Moduls im Standardeinstellungskernel selbst. Sie brauchen den IPMI RPM nicht zu installieren. Weitere Informationen zu den unterstützten Systemen finden Sie in der *Systems Software Support Matrix*.

### **Verschlechterung der Funktionalität, nachdem der Server Administrator Instrumentation Service gestartet wird**

Nachdem Server Administrator installiert wurde, führt der Server Administrator Instrumentation Service bei jedem Start eine Laufzeitprüfung des OpenIPMI-Gerätetreibers durch. Der Server Administrator Instrumentation Service wird immer mit dem Befehl

<span id="page-21-0"></span>srvadmin-services.sh start oder srvadmin-services.sh restart gestartet, oder Sie starten das System erneut (wodurch der Server Administrator Instrumentation Service gestartet wird).

Die Installation von Server Administrator blockiert die Installation von Server Administrator-Paketen, wenn derzeit keine ausreichende Version des OpenIPMI-Gerätetreibers auf dem System installiert ist. Jedoch ist es noch möglich, obwohl nicht typisch, dass Sie eine ausreichende Version des OpenIPMI-Gerätetreibers deinstallieren oder ersetzen können, nachdem Server Administrator installiert wurde. Server Administrator kann dies nicht verhindern.

Um eine vom Benutzer deinstallierte oder ersetzte ausreichende Version des OpenIPMI-Gerätetreibers nach der Installation von Server Administrator zu erkennen, überprüft der Server Administrator Instrumentation Service beim Start die OpenIPMI-Gerätetreiberversion. Wenn keine ausreichende Version des OpenIPMI-Gerätetreibers gefunden wird, stuft sich der Server Administrator Instrumentation Service herunter, so dass nicht auf IPMI-basierte Informationen oder Funktionen zugegriffen werden kann. In erster Linie bedeutet dies, dass keine Sondendaten (z. B. Lüfter, Temperaturen und Spannungssondendaten) übermittelt werden.

## **Installation von Managed System Software**

In diesem Abschnitt wird erklärt, wie die Managed System Software mithilfe der folgenden Installationsoptionen installiert wird.

• Das Shell-Skript srvadmin-install verwenden

- **ANMERKUNG: Wenn Sie das Managed System Software-Installationsprogramm heruntergeladen haben (verfügbar als .tar.gz-Datei), befindet sich das Shell-Script srvadmin-install.sh als setup.sh im Stammverzeichnis.**
- Verwendung des RPM-Befehls

### **Voraussetzungen für die Installation der Managed System Software**

Es gelten folgende Voraussetzungen:

- Melden Sie sich als **root** beim System an.
- Für den ausgeführten Kernel muss die ladbare Modulunterstützung aktiviert sein.
- Das Verzeichnis **/opt** muss mindestens 250 MB freien Speicherplatz und die Verzeichnisse **/tmp, /etc** und /var müssen jeweils mindestens 20 MB freien Speicherplatz aufweisen.
- Das Paket **ucd-snmp** oder **net-snmp**, das mit dem Betriebssystem zur Verfügung gestellt wird, muss installiert werden, wenn Sie SNMP zur Serververwaltung verwenden. Wenn Sie unterstützende Agenten für den Agenten **ucd-snmp** oder **net-snmp** verwenden möchten, müssen Sie die Betriebssystemunterstützung für den SNMP-Standard installieren, bevor Server Administrator installiert wird. Weitere Informationen über die Installation von SNMP entnehmen Sie den Installationsanweisungen für das auf Ihrem System ausgeführte Betriebssystem.

#### **ANMERKUNG: Wenn Sie ein RPM-Paket installieren, importieren Sie zur Vermeidung von Warnungen in Bezug auf den RPM-GPG-Schlüssel, den Schlüssel mit dem folgenden oder einem ähnlichen Befehl: rpm --import <***OM DVD mountpoint***>/SYSMGMT/srvadmin/linux/RPM-GPG-KEY**

- Im Falle von Red Hat Enterprise Linux 6.2 und höher und SLES 11 SP2, installieren Sie die **wsman** and **sblim-**Pakete von der DVD des Betriebssystems. Weitere Hinweise finden Sie unter Installation der wsman- und sblim-Pakete.
- Sie müssen alle RPMs installieren, die für eine erfolgreiche Installation erforderlich sind.

Falls VMware ESX (Version 4 oder 4.1), Red Hat Enterprise Linux (Version 5.x und 6) oder SUSE Linux Enterprise Server (Version 10 und 11) werkseitig auf dem System installiert wurde, finden Sie weitere Informationen zu den RPMs, die Sie vor Installation der Managed System Software manuell installieren müssen, im Abschnitt [Abhängige RPMs für Remote Enablement.](#page-11-0) In den meisten Fällen ist eine manuelle Installation der RPMs nicht erforderlich.

### **Installation der wsman- und sblim-Pakete**

- 1. Wählen Sie auf dem Bildschirm **Paketauswahl Einfacher Server**.
- 2. Wählen Sie **Jetzt anpassen** und klicken Sie auf **Weiter**.
- 3. Wählen Sie die Gruppe **System Management**.
- 4. Wählen Sie aus der Subkategorie die Option **Webbasiertes Enterprise Management** > **Optionale Pakete**aus. Die standardmäßig ausgewählten Pakete sind: openwsman-client, sblim-sfcb, sblim-wbemcli und wsmancli. Heben Sie die Auswahl des sblim-wbemcli-Pakets in der obigen Liste auf.
- 5. Wählen Sie **openwsman-server** und klicken Sie auf **Weiter**.

<span id="page-22-0"></span>6. Installieren Sie nach der Installation des Betriebssystems das libcmpiCppImpl0-Paket von der Betriebssystem-DVD oder durch das Yum-Dienstprogramm.

### **Installieren der Managed System-Software mit dem bereitgestellten Datenträger**

Das Installationsprogramm von verwendet RPMs, um einzelne Komponenten zu installieren. Der Datenträger (DVD) ist für eine einfache benutzerdefinierte Installation in Unterverzeichnisse aufgeteilt.

**ANMERKUNG: Auf dem Betriebssystem Red Hat Enterprise Linux 5.x werden DVDs automatisch mit der Ladeoption noexec geladen. Diese Option bewirkt, dass Sie ausführbare Dateien nicht von der DVD ausführen können. Sie müssen die DVD manuell laden und dann die ausführbaren Dateien ausführen.**

Folgen Sie zur Überprüfung der Software diesem Verfahren, bevor Sie sie installieren:

- 1. Legen Sie die DVD *Systems Management Tools and Documentation* in das DVD-Laufwerk Ihres Systems ein.
- 2. Laden Sie die DVD, falls erforderlich.
- 3. Nachdem Sie die DVD geladen haben, navigieren Sie zu <OM DVD mount point>/SYSMGMT/srvadmin/linux/. Das Installationsscript und der RPM-Ordner sind im Linux-Verzeichnis verfügbar.

### **Schnellinstallation**

Verwenden Sie das bereitgestellte Shell-Script, um auf den unterstützten Linux- und VMware ESX-Betriebssystemen die Schnellinstallation durchzuführen.

- **ANMERKUNG: Auf dem Red Hat Enterprise Linux 5.x-Betriebssystem werden DVDs automatisch mit der Ladeoption noexec mount geladen. Diese Option bewirkt, dass Sie ausführbare Dateien nicht von der DVD ausführen können. Laden Sie die DVD manuell und führen Sie dann die ausführbaren Dateien aus.**
- 1. Melden Sie sich als root am System an, auf dem das unterstützte Betriebssystem läuft, in dem Sie die verwalteten Systemkomponenten installieren wollen.
- 2. Legen Sie die DVD *Systems Management Tools and Documentation* in das DVD-Laufwerk ein.
- 3. Laden Sie die DVD, falls erforderlich.
- 4. Wechseln Sie zum Verzeichnis <OM DVD mount point>/SYSMGMT/srvadmin/linux/supportscripts. Führen Sie das Shell-Script srvadmin-install.sh durch. Dadurch wird eine Schnellinstallation ausgeführt.

sh srvadmin-install.sh --express

oder

```
sh srvadmin-install.sh -x
```
Das Setup-Programm installiert die folgenden Managed System Software-Funktionen:

- Server Administrator Web Server
- Server Instrumentation
- **Speicherverwaltung**
- Remote-Access-Controller

Remote-Aktivierung wird nicht installiert und die Server Administrator-Dienste werden nicht automatisch gestartet.

**ANMERKUNG: Die Inventory Collector RPM (srvadmin-cm) erfordert, dass die folgenden RPMs auf Servern vor der 11. Generation, die unterstützte 64-Bit-Linux-Betriebssysteme ausführen, vorinstalliert werden.**

- **glibc.i686**
- **compat-libstdc++.i686**
- **libstdc++.i686**
- **zlib.i686libxml2.i686**

#### **Wenn die abhängigen RPMs nicht installiert sind, dann funktioniert Inventory Collector nicht wie erwartet und schließt mit einer Fehlermeldung.**

5. Starten Sie nach der Installation die Server Administrator-Dienste mithilfe des Scripts srvadmin-services.sh durch Verwendung des Befehls sh srvadmin-services start.

### **Komponentenspezifische Installation unter Verwendung von RPM-Befehlen**

Die für eine bestimmte OpenManage-Komponente spezifischen RPMs werden als Gruppe zusammengefasst. Um eine RPM-basierte Installation zu ermöglichen, fügen Sie die RPMs von den folgenden Verzeichnissen hinzu:

- SYSMGMT/srvadmin/linux/custom/<OS>/Remote-Enablement/<arch>
- SYSMGMT/srvadmin/linux/custom/<OS>/SA-WebServer/<arch>
- SYSMGMT/srvadmin/linux/custom/<OS>/Server-Instrumentation/<arch>
- SYSMGMT/srvadmin/linux/custom/<OS>/add-RAC4/<arch>
- SYSMGMT/srvadmin/linux/custom/<OS>/add-RAC5/<arch>
- SYSMGMT/srvadmin/linux/custom/<OS>/add-StorageManagement/<arch>
- SYSMGMT/srvadmin/linux/custom/<OS>/add-iDRAC/<arch>

Wobei <OS> das unterstützte Betriebssystem ist und <arch> 32-Bit (i386) oder 64-Bit (x86\_64).

**ANMERKUNG: Im Falle von SUSE Linux Enterprise Server, Version 10 und 11: 32-Bit ROM-Pakete werden nur für eine Aktualisierung der vorherigen 32-Bit Installationen zur Verfügung gestellt. Wenn keine bestehende Installation vorhanden ist, können Sie keine 32-Bit Version der Software installieren. Sie müssen betriebssystemspezifische RPMs aus dem 64-Bit Verzeichnis installieren.**

Wenn Sie zum Beispiel Red Hat Enterprise Linux (Version 5) ausführen, können Sie die Installation individuell einrichten, indem Sie die RPMs aus den folgenden Verzeichnissen hinzufügen:

#### **Tabelle 6. RPM-Verzeichnis**

![](_page_23_Picture_203.jpeg)

Auf der DVD befinden sich RPMs, die eine Repository-basierte Installation mithilfe von Clienten wie Yum, Zypper und Rug ermöglichen. Es gibt RPMs, die den gesamten Satz installieren, oder Sie können einzelne RPMs auswählen, um bestimmte Komponenten zu installieren. Die RPMs finden Sie unter:

SYSMGMT/srvadmin/linux/RPMS/supportRPMS/metaRPMS

Die Liste der folgenden RPMs hingegen ermöglicht die Installation eines bestimmten RPM-Satzes.

#### **Tabelle 7. Meta-RPMs**

![](_page_23_Picture_204.jpeg)

![](_page_24_Picture_178.jpeg)

Verwandte Links:

[Linux-Installationspakete](#page-45-0)

### **Benutzerdefinierte RPM-basierte Installation**

Es folgt ein Beispiel für eine RPM-basierte benutzerdefinierte Installation von Server Administrator, einschließlich der Installation der Remote-Aktivierungsfunktion und der Storage Management Service-Komponenten.

- **ANMERKUNG: Auf dem Red Hat Enterprise Linux 5.x-Betriebssystem werden DVDs automatisch mit der Ladeoption noexec mount geladen. Diese Option bewirkt, dass Sie ausführbare Dateien nicht von der DVD ausführen können. Sie müssen die DVD manuell laden und dann die ausführbaren Dateien ausführen.**
- 1. Melden Sie sich als root am System an, auf dem das unterstützte Betriebssystem läuft, in dem Sie die verwalteten Systemkomponenten installieren wollen.
- 2. Legen Sie die DVD *Systems Management Tools and Documentation* in das DVD-Laufwerk ein.
- 3. Navigieren Sie zum Ihrem System entsprechenden Verzeichnis des Betriebssystems.
- 4. Geben Sie den folgenden Befehl ein:

```
rpm –ivh Server-Instrumentation/<arch>/*.rpm add-StorageManagement/<arch>/*.rpm 
RemoteEnablement/<arch>/*.rpm
```
Die Server Administrator-Dienste starten nicht automatisch.

- **ANMERKUNG: Stellen Sie sicher, dass Sie Server Instrumentation oder Remote Enablement installieren, bevor Sie Remote Access Controller oder Storage Management installieren.**
- **ANMERKUNG: Wenn Sie die Remote-Aktivierung installieren möchten, stellen Sie sicher, dass Sie zuvor die abhängigen RPMs installieren.**
- 5. Starten Sie die Server Administrator-Dienste nach der Installation mit dem Befehl:

sh srvadmin-services start

- **ANMERKUNG: Sie können Server Administrator auf jedem System installieren, das die Betriebssystem-Abhängigkeiten erfüllt. Auf nicht unterstützten Systemen werden jedoch ggf. einige Server Administrator-Dienste nicht gestartet.**
- **ANMERKUNG: Wenn Server Administrator auf einem System installiert ist, können Abhängigkeitsprobleme auftreten, die mit RPMs in Verbindung stehen. Sie können diese Probleme beheben, indem Sie die fehlenden RPM-Dateien von SYSMGMT/srvadmin/linux/RPMS/supportRPMS/opensource-components installieren. Wenn die RPMs in diesem Verzeichnis nicht verfügbar sind, installieren Sie die RPMs vom Betriebssystemdatenträger. Wenn sie nicht auf dem Datenträger verfügbar sind, suchen Sie die RPMs im Internet.**

Verwandte Links:

[Abhängige RPMs für die Remote-Aktivierung](#page-11-0)

### **Shell-Script zum Ausführen der benutzerdefinierten Installation verwenden**

Sie können das benutzerdefinierte Installationsscript des Server Administrator im interaktiven Modus ausführen.

Die grundlegende Verwendung des Scripts ist:

```
srvadmin-install.sh [OPTION]...
```
### <span id="page-25-0"></span>**Benutzerdefiniertes Installationsdienstprogramm von Server Administrator**

Das Server Administrator-Dienstprogramm wird in einem interaktiven Modus ausgeführt, wenn Sie keine Optionen angeben, und es wird im Hintergrundmodus ausgeführt, wenn Sie eine oder mehrere Optionen angeben.

Die Optionen sind:

- [-c|--cimagent] Installiert Remote Enablement-Komponenten.
- [-d|--dellagent] Installiert Server Instrumentation-Komponenten. Einschließlich der granularen Komponenten:
	- 1. Server Administrator CLI-Schnittstelle
	- 2. Server Administrator SNMP-Schnittstelle
	- 3. Server Administrator Betriebssystem-Protokollschnittstelle
- [-g|--agent] Installiert nur den Server Instrumentation-Agenten.\*
- [-h|--help] Zeigt den Hilfetext an.
- [-i|--cli] Installiert Server Administrator-Befehlszeilenschnittstellen.\*
- [-l|--oslog] Installiert die Betriebssystemprotokollierungs-Komponente.\*
- [-m|--snmp] Installiert Server Administrator SNMP-Komponente.\*
- [-r|--rac] Installiert zutreffende RAC-Komponenten und Server Instrumentation-Komponenten.
- [-s|--storage] Installiert Storage Management, Server Instrumentation und Default Management Interfaces'.
- [-t|--stragent] Installiert Server Instrumentation und Storage Management. Dies erfordert mindestens eine Verwaltungsschnittstellenoption in Kombination.\*
- [-u|--update] Aktualisiert zutreffende Server Administrator-Komponenten.
- [-w|--web] Installiert Server Administrator Web Server.
- [-x|--express] Installiert Standardkomponenten. Jede andere übergegebene Option wird ignoriert. Die folgenden Komponenten werden installiert:
	- 1. Server Instrumentation
	- 2. Speicherverwaltung
	- 3. RAC, falls zutreffend
	- 4. Server Administrator Web Server
- [-z|--corecim] Installiert Core CIM-Schnittstelle.\*

Die folgenden Optionen können zusammen mit den obengenannten Optionen verwendet werden:

- [-a|--autostart] Startet die installierten Dienste, nachdem die Komponenten installiert wurden.
- [-p|--preserve] Behält den Bildschirm bei, ohne die Installationsinformationen zu löschen.
	- **ANMERKUNG: Wenn Sie die Option [-p | --preserve] während der benutzerdefinierten Installation nicht verwenden, werden die Verlaufsinformationen auf dem Bildschirm gelöscht.**
- \* Optionen für detaillierte Linux-Installation.

### **Shell-Script zur Ausführung einer benutzerdefinierten Installation im interaktiven Modus verwenden**

Dieses Installationsverfahren verwendet srvadmin-install.sh, um Sie während der Installation zur Installation spezifischer Komponenten aufzufordern.

- 1. Melden Sie sich als root am System an, auf dem das unterstützte Betriebssystem läuft, in dem Sie die verwalteten Systemkomponenten installieren wollen.
- 2. Legen Sie die DVD *Systems Management Tools and Documentation* in das DVD-Laufwerk ein.
- 3. Laden Sie die DVD, falls erforderlich.
- 4. Wechseln Sie in das Verzeichnis <OM DVD Bereitstellungspunkt>/SYSMGMT/srvadmin/linux/supportscripts.
- 5. Führen Sie das Script mit dem Befehl sh srvadmin-install.sh aus und akzeptieren Sie die Bedingungen der Endnutzer-Lizenzvereinbarung.

Durch das Ausführen des Befehls wird eine Liste von Komponentenoptionen angezeigt. Falls Komponenten bereits installiert wurden, werden sie separat aufgeführt und enthalten ein Häkchen neben ihrem Namen. Die Optionen zur Installation von Server Administrator werden angezeigt.

- <span id="page-26-0"></span>6. Drücken Sie <c>, um zu kopieren, <i>, um zu installieren, <r> für Reset und Neustart oder <q>, um abzubrechen. Wenn Sie <c> drücken, werden Sie aufgefordert, den absoluten Zielpfad einzugeben. Wenn die Installation abgeschlossen ist, weist das Script eine Option zum Start der Dienste auf.
- 7. Drücken Sie <y> zum Starten der Dienste oder <Eingabe> zum Beenden.

### **Verwenden des Installationsscripts zur Ausführung im Hintergrundmodus**

Führen Sie die folgenden Schritte für eine Installation im Hintergrundmodus unter Verwendung des Shell-Scripts srvadmin-install.sh durch:

- 1. Melden Sie sich als root am System an, auf dem das unterstützte Betriebssystem läuft, in dem Sie die verwalteten Systemkomponenten installieren wollen.
- 2. Legen Sie die DVD *Systems Management Tools and Documentation* in das DVD-Laufwerk ein.
- 3. Laden Sie die DVD, falls erforderlich.
- 4. Wechseln Sie in das Verzeichnis <OM DVD Bereitstellungspunkt>/SYSMGMT/srvadmin/linux/supportscripts.
- 5. Zur Installation von Storage Management Service-Komponenten geben Sie den Befehl sh srvadmin-install.sh --storage (lange Optionen) ODER sh srvadmin-install.sh -s (kurze Optionen) ein.

#### **ANMERKUNG: Lange Optionen können mit kurzen Optionen und umgekehrt kombiniert werden.**

6. Starten Sie die Server Administrator-Dienste nach der Installation mit dem Befehl: sh srvadmin-services start.

**ANMERKUNG: Melden Sie sich nach dem Installieren von Service Administrator ab und dann wieder an, um auf die Server Administrator Befehlszeilenschnittstelle (CLI) zuzugreifen.**

### **Bestimmung der Server Administrator-Architektur**

Verwenden Sie den folgenden Befehl, um zu bestimmen, ob der bereits installierte Server Administrator eine 32-Bit oder 64-Bit Architektur aufweist:

rpm -q --queryformat "%{NAME} - %{ARCH}\n" `rpm -qa | grep srvadmin`

Das System zeigt eine Meldung an, die die Architektur identifziert, wobei sich i386 auf 32-Bit und x86\_64 auf 64-Bit bezieht.

### **Managed System Software-Installation mit Hilfe von Bereitstellungssoftware von Drittanbietern**

Sie können Software von Drittanbietern wie z. B. Altiris Deployment Solution, VMWare Update Manager (VUM) oder Linux Respository für Yellowdog Updater Modified (YUM), Rug und Zypper, verwenden, um die Managed System-Software auf unterstützten Dell Systemen zu installieren.

Zur Verteilung und Installation von Server Administrator mit Hilfe von Altiris:

- 1. Starten Sie die Altiris-Anwendung
- 2. Importieren Sie OpenManage\_Jobs.bin, das sich unter SYSMGMT\srvadmin\support\Altiris auf der DVD *Systems Management Tools and Documentation* befindet.
- 3. Geben Sie einen Auftragsordner an, in den OpenManage Jobs.bin importiert werden soll.
- 4. Ändern Sie die Tasks **Skript ausführen** und **Datei kopieren**, so dass diese der Bereitstellungsumgebung entsprechen.
- 5. Planen Sie den Auftrag so, dass er auf unterstützten Systemen ausgeführt wird, die innerhalb der Altiris Deployment Solution verwaltet werden.

**ANMERKUNG: Weitere Informationen über VMWare Update Manager finden Sie unter [Verwenden des VMWare Update](#page-30-0) [Manager \(VUM\).](#page-30-0)**

### **Linux Repository**

Das Linux Repository ist das offizielle Repository für alle zugehörigen Aktualisierungen und Software für Ihre Linux-Systeme. Sie können dieses Repository dazu benutzen, um die folgenden Tasks durchzuführen:

- Installieren des Server Administrators
- Installieren von Treibern für alle Ihren Linux-Systeme

• Installieren von BIOS- und Firmware-Aktualisierungen

### **Einrichten des Linux-Repositorys**

Bevor Sie beginnen, das Linux Repository zur Installation von Software oder Aktualisierungen zu verwenden, müssen Sie das Repository einrichten. Weitere Informationen finden Sie unter **http://linux.dell.com/repo/hardware/**.

Repository einrichten mit:

wget -q -O - http://linux.dell.com/repo/hardware/latest/bootstrap.cgi | bash

**ANMERKUNG: Wenn Sie 64-Bit-Pakete benötigen, deinstallieren Sie die vorhandenen 32-Bit-Pakete, bevor Sie die neue Software installieren. Server Administrator ist für Ihr aktuelles Betriebssystem ausgelegt.**

### **Installation mit Linux Repository**

Sie können Server Administrator mithilfe von Linux Repository über eine der folgenden Methoden installieren:

- **ANMERKUNG: Stellen Sie sicher, dass Sie das Linux Repository vor der Installation der Software vom Repository eingerichtet haben.**
- **ANMERKUNG: Server Administrator wird auf nicht unterstützten Systemen nicht installiert. Falls Sie versuchen, Server** നി **Administrator auf nicht unterstützten Systemen zu installieren, erhalten Sie eine Meldung, dass das System nicht unterstützt ist, und die Installation schlägt fehl.**

#### **YUM verwenden**

**ANMERKUNG: Stellen Sie sicher, dass Sie die letzte Version von YUM verwenden, da die älteren Versionen keine Plugins oder Spiegellisten unterstützen.**

Wenn Sie YUM mit CentOS oder Scientific Linux nutzen, stellen Sie sicher, dass die Plug-ins aktivert sind, während das System mit einem systemspezifischen Repository mittels eines YUM Plug-ins verbunden wird. Falls das Plug-in nicht aktiviert ist, funktioniert das Repository nicht ordnungsgemäß und Pakete können vom Repository nicht installiert werden. Fügen Sie die Zeile plugins=1 Ihrem **yum.conf** hinzu, wenn das Plug-in nicht aktiviert wurde.

Die folgende Befehlszeile funktioniert für Red Hat Enterprise Linux 5 und 6, CentOS und Scientific Linux:

yum install srvadmin-all

Geben Sie nach der Installation den folgenden Befehl zum Start der Server Administrator-Dienste ein:

```
srvadmin-services start
```
#### **ANMERKUNG: Sie können YUM als Add-on für SLES 9 oder 10 installieren.**

#### **RUG verwenden**

Sie können Server Administrator unter Verwendung von Rug für SLES 10 oder höher installieren.

```
rug install srvadmin-base 
rug install srvadmin-webserver 
rug install srvadmin-storageservices
```
#### $\bigcirc$ **ANMERKUNG: setserial muss installiert sein, um srvadmin-all installieren zu können.**

#### **ZYPPER verwenden**

Sie können Server Administrator unter Verwendung von zypper für SLES 11 oder höher installieren.

```
zypper install srvadmin-all
```
## <span id="page-28-0"></span>**Managed System Software deinstallieren**

Für eine Deinstallation von Managed System Software müssen Sie mit root angemeldet sein.

### **Deinstallation der Managed System-Software unter Verwendung des Deinstallationsscripts**

Beim Installieren von Server Administrator wird ein Deinstallationsscript installiert. Sie können das Script ausführen, indem Sie srvadminuninstall.sh eingeben und dann die <Eingabetaste> drücken.

### **Deinstallation der Managed System-Software unter Verwendung des RPM-Befehls**

Die einzelnen Komponenten der Systems Management-Software können deinstalliert werden, ohne dass Systems Management insgesamt deinstalliert werden muss.

Zur Deinstallation des Server Administrator Web Server verwenden Sie den Befehl rpm -e `rpm -qa | grep srvadmintomcat`.

Während einer Deinstallation werden Dateien, in denen Benutzereinstellungen durchgeführt werden, mit der **.rpmsave** Dateierweiterung erhalten. Protokolldatei werden ebenso nach der Deinstallation erhalten.

## **4**

# <span id="page-29-0"></span>**Installation der Systems Management-Software auf VMware ESXi**

VMware ESXi ist auf einigen Systemen werkseitig installiert. Eine Liste dieser Systeme finden Sie in der neuesten *Systems Software Support Matrix*. Sie können Server Administrator Web Server Version 7.0 verwenden, um auf VMware ESXi 4.0 U3, VMware ESXi 4.1 U2 oder VMware ESXi 5.0 U1-Systeme zuzugreifen.

Server Administrator ist als .zip-Datei verfügbar und kann auf Systemen installiert werden, die VMware ESXi ausführen. Die **zip**-Datei, OM-SrvAdmin-Dell-Web-<version>-<bldno>.VIB-ESX<version>i\_<bld-revno>.zip, wobei <version> die unterstütze ESXi-Version ist.

Laden Sie die VMware vSphere-Befehlszeilenschnittstelle (vSphere CLI) von **vmware.com** herunter und installieren Sie sie auf Ihrem Microsoft Windows- oder Linux-System. Sie haben auch die Möglichkeit, VMware vSphere Management Assistant (vMA) in den ESXi-Host zu importieren.

#### **Themen:**

- vSphere-CLI verwenden
- [Verwenden von VMware vSphere Management Assistant \(vMA\)](#page-30-0)
- [Verwenden von VMWare Update Manager \(VUM\)](#page-30-0)
- [Verwenden von Power CLI](#page-31-0)
- [Zugriff auf Server Administrator auf VMware ESXi](#page-31-0)
- [Aktivieren der Server Administrator-Dienste auf dem Managed System](#page-32-0)
- [Konfigurieren des SNMP-Agenten auf VMware ESXi-Systemen](#page-33-0)
- [Fehlerbehebung](#page-34-0)

## **vSphere-CLI verwenden**

So installieren Sie Systems Management-Software unter Verwendung der vSphere CLI auf VMware ESXi:

1. Kopieren und entpacken Sie die OM-SrvAdmin-Dell-Web-<version>-<bldno>.VIB-ESX<version>i\_<bldrevno>.zip-Datei in ein Verzeichnis auf dem System. Kopieren Sie die nicht entpackte Datei für ESXi 5.0 und ESXi 5.0 P1 in den Ordner /var/log/vmware auf dem ESXi 5.0 U1-Server.

#### **ANMERKUNG: Für ESX 4.x müssen Sie die Datei nicht entpacken.**

- 2. Fahren Sie sämtliche Gast-Betriebssysteme auf dem ESXi-Host herunter und setzen Sie den ESXi-Host in den Wartungsmodus.
- 3. Wenn Sie vSphere CLI unter Windows verwenden, dann wechseln Sie zu dem Verzeichnis, in dem Sie die vSphere CLI-Dienstprogramme installiert haben.

Wenn Sie vSphere CLI unter Linux verwenden, dann können Sie den Befehl von jedem beliebigen Verzeichnis aus ausführen.

4. Führen Sie den folgenden Befehl aus:

Für VMware ESXi4.0/ESXi 4.1: vihostupdate.pl --server<*IP address of ESXi host*>-i -b <*path to Dell OpenManage file*>

Für VMware ESXi 5.0 U1: esxcli --server <*IP Address of ESXi 5.0 host>* software vib install d /var/log/vmware/<*Dell OpenManage file*>

#### **ANMERKUNG: Die Erweiterung .pl ist nicht erforderlich, wenn Sie vSphere CLI unter Linux verwenden.**

- 5. Geben Sie den Stammbenutzernamen und das Kennwort des ESXi-Hosts ein, wenn Sie dazu aufgefordert werden. Die Befehlsausgabe zeigt eine erfolgreiche oder eine fehlgeschlagene Aktualisierung an.
- 6. Starten Sie das ESXi-Hostsystem erneut.

Um die Informationen über die installierten VIBs abzurufen oder aufzulisten:

- Für ESXi 4.x verwenden Sie vihostupdate.pl --server <IP> --query oder-q
- Für ESXi 5.x verwenden Sie esxcli --server <IP>software vib get oder software vib list

<span id="page-30-0"></span>Das VIB enthält die folgenden Elemente:

- Server Administrator Instrumentation Service
- Remote-Aktivierung
- Server Administrator Storage Management
- Remote-Access-Controller

Verwandte Links:

[Fehlerbehebung](#page-34-0)

## **Verwenden von VMware vSphere Management Assistant (vMA)**

Der vMA erlaubt Administratoren und Entwicklern, Skripts und Agenten zum Verwalten von ESX/ESXi-Systemen auszuführen. Weitere Informationen zum vMA finden Sie unter **vmware.com/support/developer/vima/**.

- 1. Melden Sie sich beim vMA als Administrator an und geben Sie das Kennwort ein, wenn Sie dazu aufgefordert werden.
- 2. Kopieren und entpacken Sie die Datei OM-SrvAdmin-Dell-Web-<version>-<bldno>.VIB-ESX<version>i\_<bldrevno>.zip in ein Verzeichnis auf dem vMA.
- 3. Fahren Sie sämtliche Gast-Betriebssysteme auf dem ESXi-Host herunter und setzen Sie den ESXi-Host in den Wartungsmodus.
- 4. Führen Sie im vMA den folgenden Befehl aus:

Für VMware ESXi4.0/ESXi 4.1: vihostupdate --server <*IP address of ESXi Host*> -i -b <*path to Dell OpenManage file*>

Für VMware ESXi 5.0 U1: esxcli --server <*IP Address of ESXi 5.0 host>* software vib install d /var/log/vmware/<*Dell OpenManage file*>

- 5. Geben Sie den Stammbenutzernamen und das Kennwort des ESXi-Hosts ein, wenn Sie dazu aufgefordert werden. Die Befehlsausgabe zeigt eine erfolgreiche oder eine fehlgeschlagene Aktualisierung an.
- 6. Starten Sie das ESXi-Hostsystem erneut.

Wenn Sie den Befehl ausführen, werden die folgenden Komponenten auf dem System installiert:

- Server Administrator Instrumentation Service
- Remote-Aktivierung
- Server Administrator Storage Management
- Remote-Access-Controller

Sie müssen den Server Administrator Web Server auf einer Management Station separat installieren.

Nach Installation von Server Administrator aktivieren Sie die Server Administrator Services.

Verwandte Links:

- **[Troubleshooting](#page-34-0)**
- [Aktivieren der Server Administrator-Dienste auf dem Managed System](#page-32-0)

## **Verwenden von VMWare Update Manager (VUM)**

Installation des Server Administrator mittels VUM:

- 1. Installieren Sie VMware vSphere 5.x (vCenter Server und vSphere-Client und VMware vSphere 4 Update Manager) auf einem System mit Windows Server 2008 R2 SP1 (64-Bit-Betriebssystem).
- 2. Bei einem Desktop doppelklicken Sie auf **VMware vSphere Client** und melden Sie sich bei vCenter Server an.
- 3. Klicken Sie mit der rechten Maustaste auf **vSphere Client-Host** und klicken Sie dann auf **Neues Datenzentrum**.
- 4. Klicken Sie mit der rechten Maustaste auf **Neues Datenzentrum** und klicken Sie dann auf **Host hinzufügen**. Machen Sie Angaben zum ESXi-Server gemäß den Online-Anweisungen.
- 5. Klicken Sie mit der rechten Maustaste auf den gerade hinzugefügten ESXi-Host und klicken Sie auf **Wartungsmodus**.
- 6. Wählen Sie**Plugins verwalten** > **VMware Update Manager herunterladen** aus den **Plugins** aus (Dieser Status wird nach erfolgreichem Download aktiviert) und folgen Sie den Anweisungen für die Installation des VUM-Clients.
- 7. Wählen Sie den ESXi-Host aus. Klicken Sie auf **Update Manager** > **Admin Ansicht** > **Patch-Repository** > **Patches importieren**und folgen Sie den Online-Anweisungen für ein erfolgreiches Herunterladen des Patches.

<span id="page-31-0"></span>Das Offline-Bundle wird angezeigt.

- 8. Klicken Sie auf **Baselines und Gruppen**.
- 9. Klicken Sie auf **Erstellen** aus dem Register Baseline, geben Sie den Baselinenamen an und wählen Sie **Host-Erweiterung** als Baselinetyp. Folgen Sie den restlichen Anweisungen.
- 10. Klicken Sie auf **Admin Ansicht**.
- 11. Klicken Sie auf **Zur Baseline hinzufügen** (gegen den heruntergeladenen Patchnamen) und wählen Sie den in Schritt 8 erstellten Baselinenamen.
- 12. Klicken Sie auf **Übereinstimmungsansicht**. Wählen Sie das Register **Update Manager**. Klicken Sie auf **Verbinden**, wählen Sie die in Schritt 8 erstellte Erweiterungsbaseline und folgen Sie den Anweisungen.
- 13. Klicken Sie auf **Scannen** und wählen Sie **Patches & Erweiterungen** (falls nicht standardmäßig gewählt) und klicken Sie auf **Scannen**.
- 14. Klicken Sie auf **Bereitstellen**, wählen Sie **Host-Erweiterung erstellt** aus und folgen Sie den Anweisungen.
- 15. Klicken Sie auf **Standardisieren** and folgen Sie nach Abschluss des Bereitstellens den Anweisungen. Die Server Administratorinstallation ist abgeschlossen.
- 16. Starten Sie das Hostsystem neu.
	- **ANMERKUNG: Weitere Informationen zum VMWare Update Manager finden Sie auf der offiziellen VMWare-Website.**
	- **ANMERKUNG: Sie können Server Administrator vom VUM-Repository unter https://vmwaredepot.dell.com/ installieren.**

## **Verwenden von Power CLI**

Installation von Server Administrator mittels Power CLI:

- 1. Installieren Sie die unterstützte PowerCLI von ESXi auf einem unterstützten Windows-System.
- 2. Kopieren Sie die Datei OM-SrvAdmin-Dell-Web-<version>-<bldno>.VIB-ESX<version>i\_<bld-revno>.zip zum ESXi-Host.
- 3. Wechseln Sie zum bin-Verzeichnis.
- 4. Starten Sie Connect-VIServer. Geben Sie den Server und weitere Anmeldeinformationen an.
- 5. Melden Sie sich beim ESXi-Host an, indem Sie die unterstützte vSphere CLI von ESXi 5.0 U1 verwenden, und erstellen Sie einen Datenspeicher.
- 6. Erstellen Sie einen Ordner OM-SrvAdmin-Dell-Web-<version>-<bldno>.VIB-ESX<version>I auf dem ESXi 5.0 U1-Host im Verzeichnis /vmfs/volumes/<datastore\_name>.
- 7. Kopieren Sie die ESXi-Zip-Datei auf dem ESXi 5.0 U1-Host in das Verzeichnis / vmfs/volumes/<datastore\_name>OM-SrvAdmin-Dell-Web-<version>-<bldno>.VIB-ESX<version>I.
- 8. Entpacken Sie die Zip-Datei in dem oben genannten Verzeichnis.
- 9. Führen Sie folgenden Befehl in Power CLI aus: Install-VMHostPatch -VMHost 10.94.171.97 HostPath /vmfs/ volumes/<*datastore\_name*>name>/OMSrvAdmin- Dell-Web-<version>-<*build ID*>.VIBESX<*version*>i/ cross\_oem-dell-openmanage-esxi\_<version>-0000- metadata.zip
- 10. Führen Sie einen Neustart des ESXi-Hosts durch.
- 11. Führen Sie folgenden Befehl aus, um zu überprüfen, ob OpenManage erfolgreich auf dem Host installiert wurde: esxcli software vib list|grep -i open OpenManage wird angezeigt.

**ANMERKUNG: Weitere Informationen zu Power CLI finden Sie auf der offiziellen VMWare-Website.**

## **Zugriff auf Server Administrator auf VMware ESXi**

So verwalten Sie Server Administrator auf VMware ESXi mithilfe der Server Administrator Web Server-Schnittstelle:

- 1. Installieren Sie nur die Server Administrator Web Server-Schnittstelle auf einem anderen System.
	- **ANMERKUNG: Stellen Sie sicher, dass die Version der Server Administrator Web Server-Schnittstelle höher als die Version der installierten Server Instrumentation ist, oder ihr entspricht.**
- 2. Führen Sie Server Administrator Web Server-Schnittstelle aus. Der Bildschirm **Managed System-Anmeldung** wird angezeigt.
- <span id="page-32-0"></span>3. Geben Sie im Bildschirm **Managed System-Anmeldung** die folgenden Anmeldeinformationen des VMware ESXi-Systems ein, auf das Sie zugreifen möchten, und klicken Sie dann auf **Senden**.
	- **Hostname / IP-Adresse:**  Ist der Hostname oder die IP-Adresse der Verwaltungsstation. Geben Sie den Hostnamen oder die IP-Adresse im Format Hostname:Schnittstellennummer oder IP-Adresse:Schnittstellennummer ein.
	- **Benutzername:**
	- **Kennwort**

Der Server Administrator wird angezeigt.

## **Aktivieren der Server Administrator-Dienste auf dem Managed System**

Der Server Administrator Web Server kommuniziert mit den VMware ESXi-System über den Server Administrator-CIM-Provider (Common Interface Model). Der Server Administrator CIM-Provider ist ein OEM-Provider auf dem VMware ESXi-System. CIM-OEM-Provider sind auf VMware ESXi standardmäßig deaktiviert. Sie müssen die CIM-OEM-Provider auf dem VMware ESXi 4.0- und ESXi 4.1- System aktivieren, bevor Sie unter Verwendung des Server Administrator Web Servers darauf zugreifen können.

**ANMERKUNG: Auf ESXi 4.1 U2 ist der ESXi 5.0 U1 CIM-OEM-Provider standardmäßig aktiviert.**

### **Aktivierung der CIM-OEM-Provider mithilfe des vSphere-Client (für VMware ESXi 4.0/ESXi 4.1)**

Um die CIM-OEM-Provider mit dem VMware vSphere-Client zu aktivieren, muss das vSphere Client-Hilfsprogramm installiert sein. Sie können das Hilfsprogramm von **https://<IP-Adresse des ESXi>** herunterladen und installieren, wobei <IP-Adresse> die IP-Adresse des VMware ESXi-Systems ist.

So aktivieren Sie die CIM-OEM-Provider auf dem VMware ESXi-System unter Verwendung von VSphere-Client:

- 1. Melden Sie sich unter Verwendung des vSphere Client am VMware ESXi-Hostsystem an.
- 2. Klicken Sie auf das Register **Konfiguration**.
- 3. Klicken Sie auf der linken Seite im Abschnitt **Software** auf **Erweiterte Einstellungen**.
- 4. Klicken Sie im Dialogfeld **Erweiterte Einstellungen** auf der linken Seite auf **UserVars**.
- 5. Ändern Sie den Wert des Feldes **CIMOEMProvidersEnabled** (für ESXi 4.0) oder **CIMoemProviderEnabled** (für ESXi 4.1) auf **1**.
- 6. Klicken Sie auf **OK**.
- 7. Damit die Änderungen ohne Neustart des Systems wirksam werden, verwenden Sie die Option **Verwaltungsagenten neu starten** des Direct Console User Interface (DCUI) auf der lokalen Konsole des VMware ESXi-Systems.

#### **ANMERKUNG: Diese Option steht in ESXi 4.1 unter Fehlerbehebungsoptionen zur Verfügung.**

Wenn die Änderungen nicht wirksam geworden sind und Sie keine Verbindung zum VMware ESXi-Host mithilfe von Server Administrator herstellen können, starten Sie das VMware ESXi-Hostsystem erneut.

### **Aktivierung des CIM-OEM-Providers mithilfe des vSphere-CLI (für VMware ESXi 4.0/ESXi 4.1)**

So aktivieren Sie die CIM-OEM-Provider auf dem VMware ESXi-System unter Verwendung des VSphere-CLI:

- 1. Wenn Sie vSphere CLI unter Microsoft Windows verwenden, wechseln Sie zu dem Verzeichnis, in das Sie die vSphere CLI-Dienstprogramme installiert haben. Wenn Sie vSphere CLI unter Linux verwenden, fahren Sie mit Schritt 2 fort.
- 2. Führen Sie den folgenden Befehl aus: vicfg-advcfg.pl --server <ip address of ESXi host> --Benutzername <user\_name> --Kennwort <password> --Satz 1 UserVars.CIMOEMProvidersEnabled

#### **ANMERKUNG: Verwenden Sie für ESXi 4.0 CIMOEMProvidersEnabled und für ESXi 4.1 CIMoemProviderEnabled.**

#### **Die Erweiterung .pl ist nicht erforderlich, wenn Sie vSphere CLI unter Linux verwenden.**

3. Damit die Änderungen ohne Neustart des Systems wirksam werden, verwenden Sie die Option **Verwaltungsagenten neu starten** des DCUI auf der lokalen Konsole des VMware ESXi-Systems.

### <span id="page-33-0"></span>**ANMERKUNG: Diese Option steht in ESXi 4.1 unter Fehlerbehebungsoptionen zur Verfügung.**

Wenn die Änderungen nicht wirksam geworden sind und Sie keine Verbindung zum VMware ESXi-Host mithilfe von Server Administrator herstellen können, starten Sie das VMware ESXi-Hostsystem erneut.

### **Aktivierung des CIM-OEM-Providers mithilfe von vMA (für VMware ESXi 4.0/ESXi 4.1)**

So aktivieren Sie die CIM-OEM-Provider auf dem VMware ESXi-System unter Verwendung von vMA:

- 1. Melden Sie sich beim vMA als Administrator an und geben Sie das Kennwort ein, wenn Sie dazu aufgefordert werden.
- 2. Führen Sie folgenden Befehl aus: vicfg-advcfg --server <*ip\_address of ESXi host*> --Benutzername <*user\_name*> --Kennwort <*password*> --Satz 1 UserVars.CIMOEMProvidersEnabled

#### **ANMERKUNG: Verwenden Sie für ESXi 4.0 CIMOEMProvidersEnabled und für ESXi 4.1 CIMoemProviderEnabled.**

3. Damit die Änderungen ohne Neustart des Systems wirksam werden, verwenden Sie die Option **Verwaltungsagenten neu starten** des DCUI auf der lokalen Konsole des VMware ESXi-Systems.

Wenn die Änderungen nicht wirksam geworden sind und Sie keine Verbindung zum VMware ESXi-Host mithilfe von Server Administrator herstellen können, starten Sie das VMware ESXi-Hostsystem erneut.

### **Deinstallation des vorhandenen Systems Management VIB**

So deinstallieren Sie das vorhandene Systems Management VIB:

1. Führen Sie zur Deinstalltion der VIB folgenden Befehl aus:

![](_page_33_Picture_176.jpeg)

2. Starten Sie das System nach der Deinstallation neu.

## **Konfigurieren des SNMP-Agenten auf VMware ESXi-Systemen**

Server Administrator erzeugt Simple Network Management Protocol (SNMP)-Traps als Reaktion auf Statusänderungen der Sensoren und anderer überwachter Parameter. Sie müssen ein oder mehrere Trap-Ziele auf dem Server Administrator ausführenden System konfigurieren, um SNMP-Traps an eine Verwaltungsstation zu senden.

Server Administrator unterstützt SNMP-Traps auf VMware ESXi, jedoch keine SNMP-Get- und Set-Funktionen, da VMware ESXi die benötigte SNMP-Unterstützung nicht bietet. Sie können die VMware vSphere CLI verwenden, um ein VMware ESXi ausführendes System zu konfigurieren und SNMP-Traps an eine Verwaltungsanwendung zu senden.

**ANMERKUNG: Weitere Informationen zur Verwendung der VMware vSphere CLI finden Sie auf der VMware Support-Website unter vmware.com/support.**

### **Konfigurieren des Systems zum Senden von Traps an eine Management Station mittels vSphere CLI**

Server Administrator erzeugt SNMP-Traps als Reaktion auf Statusänderungen der Sensoren und anderer überwachter Parameter. Sie müssen ein oder mehrere Trap-Ziele auf dem Server Administrator ausführenden System konfigurieren, um SNMP-Traps an eine Management Station zu senden.

Führen Sie zum Konfigurieren des ESXi-Systems, das Server Administrator zum Senden von Traps an eine Management Station ausführt, die folgenden Schritte aus:

1. Installieren Sie VMware vSphere CLI.

- <span id="page-34-0"></span>2. Öffnen Sie eine Eingabeaufforderung in dem System, in dem die vSphere CLI installiert ist.
- 3. Wechseln Sie zu dem Verzeichnis, in dem die vSphere CLI installiert ist. Der Standardpfad unter Linux ist /usr/bin, der Standardpfad unter Windows ist C:\Program Files\VMware\VMware vSphere CLI\bin.
- 4. Konfigurieren Sie die SNMP-Einstellungen mithilfe des folgenden Befehls: vicfg-snmp.pl --server <*server*> --username <*username*> --password <*password*> -c <*community*> -t <*hostname*>@162/<*community*> Dabei ist <*Server*> der Hostname oder die IP-Adresse des ESXi-Systems, <*Benutzername*> der Benutzer auf dem ESXi-System, <*Kennwort*> das Kennwort des ESXi-Benutzers, <*Community*> der SNMP Community-Name und <*Hostname*> der Hostname oder die IP-Adresse der Management Station.

#### **ANMERKUNG: Wenn Sie keinen Benutzernamen und kein Kennwort angeben, werden Sie dazu aufgefordert.**

- 5. Aktivieren Sie SNMP mit folgendem Befehl: vicfg-snmp.pl --server <*server*> --username <*username*> password <*password*> -E
- 6. Zeigen Sie die SNMP-Konfiguration mithilfe des folgenden Befehls an: vicfg-snmp.pl --server <*server*> --username <*username*> --password <*password*> -s
- 7. Testen Sie die SNMP-Konfiguration mithilfe des folgenden Befehls: vicfg-snmp.pl --server <*server*> --username <*username*> --password <*password*> -T

#### **ANMERKUNG: Die Erweiterung .pl ist nicht erforderlich, wenn Sie vSphere CLI unter Linux oder vMA verwenden.**

Die SNMP-Trap-Konfiguration wird sofort ohne Neustart von Diensten wirksam.

### **Fehlerbehebung**

#### • **Beim Versuch, den Befehl vihostupdate zu verwenden, wird möglicherweise der folgende Fehler angezeigt:**

```
Entpacken von c:\OM-SrvAdmin-Dell-Web-<version>-<bldno>.VIB-ESX<version>i_<bld-revno>.zip 
metadata.zip.sig ist nicht vorhanden Signatur-Übereinstimmungsfehler: metadata.zip Das 
Update Package kann nicht entpackt werden.
```
Dieser Fehler wird angezeigt, wenn Sie eine frühere Version der Remote-CLI verwenden. Laden Sie die vSphere-Version der CLI herunter und installieren Sie sie.

• **Beim Versuch, den Befehl vihostupdate zu verwenden, wird möglicherweise der folgende Fehler angezeigt:**

Eine Datei kann nicht wie erwartet erstellt, geschrieben oder gelesen werden.E/A-Fehler (28) in Datei: [Errno 28] Kein Speicherplatz im Gerät verfügbar.

Zur Behebung dieses Fehlers siehe VMware KB-Artikel 1012640 unter **kb.vmware.com**.

## **Häufig gestellte Fragen**

## <span id="page-35-0"></span>**Welche Schnittstellen verwenden Systems Management-Anwendungen?**

Der von Server Administrator verwendete sichere Standardanschlusserver ist 1311. Diese Schnittstellen sind konfigurierbar. Schnittstelleninformationen einer bestimmten Komponente finden Sie im Benutzerhandbuch zur jeweiligen Komponente.

**Wenn ich virtuelle Datenträger auf dem DRAC Controller über ein WAN (Wide Area Network) mit niedriger Bandbreite und Latenz ausführe, schlägt das Starten der Installationsdatei von Systems Management direkt auf dem virtuellen Datenträger fehl. Was soll ich tun?**

Kopieren Sie das Web-Installationspaket zuerst auf das lokale System und starten dann die Installationsdatei von Systems Management.

## **Muss ich die Anwendung "Adaptec Fast Console" auf dem System vor der Installation des Server Administrator Storage Management-Dienst deinstallieren?**

Ja, falls "Adaptec Fast Console" bereits auf dem System installiert ist, müssen Sie diese Anwendung deinstallieren, bevor Sie den Server Administrator Storage Management-Dienst installieren.

#### **Themen:**

• Red Hat Enterprise Linux und SUSE Linux Enterprise Server

## **Red Hat Enterprise Linux und SUSE Linux Enterprise Server**

### **Ich kann mich nach dem Installieren von Server Administrator nicht anmelden.**

Melden Sie sich ab und dann wieder an, um auf die Server Administrator Befehlszeilenschnittstelle (CLI) zuzugreifen.

### **Beim Versuch, Server Administrator auf einem Linux Gast-Betriebssystem zu installieren, wird die folgende Meldung angezeigt:**

./srvadmin-install.sh: line 2295 : [: ==: unärer Operator erwartet.

Beim Installieren der Systems Management-Komponenten auf einem Linux Gast-Betriebssystem wird die Warnmeldung möglicherweise angezeigt. Die Installation wird jedoch fortgesetzt und ohne Funktionalitätsverluste fertiggestellt.

### **Ich habe das Betriebssystem Red Hat Enterprise Linux 4 64-Bit manuell installiert und bekomme bei dem Versuch, Server Administrator zu installieren, RPM-Abhängigkeiten angezeigt. Wo kann ich diese abhängigen RPM-Dateien finden?**

Für Red Hat Enterprise Linux befinden sich die abhängigen RPM-Dateien auf dem Installations-Datenträger von Red Hat Enterprise Linux. Alle anderen RPMs sind im Verzeichnis /SYSMGMT/srvadmin/linux/RPMS/supportRPMS\opensource-components zu finden. Zur Installation oder Aktualisierung aller abhängigen RPM-Dateien führen Sie folgenden Befehl aus:

rpm –ivh /SYSMGMT/srvadmin/linux/RPMS/ supportRPMS/opensource-components

Anschließend können Sie mit der Installation von Server Administrator fortfahren.

### **Ich habe eine nicht-standardmäßige Installation des Linux-Betriebssystems unter Verwendung des gelieferten Linux-Betriebssystem-Mediums durchgeführt und erhalte während der Installation von Server Administrator fehlende RPM-Dateiabhängigkeiten.**

Server Administrator ist eine 32-Bit-Anwendung. Bei Installation auf einem System unter einer 64-Bit-Version des Red Hat Enterprise Linux-Betriebssystems bleibt der Server Administrator eine 32-Bit-Anwendung, wogegen die durch Server Administrator installierten Gerätetreiber 64-Bit-Programme sind. Wenn Sie versuchen, Server Administrator auf einem System unter Red Hat Enterprise Linux (Versionen 5 und 6) für Intel EM64T zu installieren, stellen Sie sicher, dass Sie die entsprechenden 32 Bit-Versionen der fehlenden RPM-Dateiabhängigkeiten installieren. Die 32-Bit-RPM-Versionen haben stets **i386** in der Dateinamenerweiterung. Sie erhalten möglicherweise auch Abhängigkeiten freigegebener Objektdateien (Dateien mit so in der Dateinamenserweiterung). In diesem Fall können Sie bestimmen, welche RPM zur Installation des freigegebenen Objekts benötigt wird, indem Sie den RPM-Schalter --whatprovides verwenden. Beispiel:rpm -q --whatprovides libpam.so.0

Es kann ein RPM-Name wie pam-0.75-64 zurückgegeben werden. Beschaffen Sie dementsprechend die pam-0.75-64.i386.rpm und installieren Sie sie. Wenn Server Administrator auf einem System unter einer 64 Bit-Version eines Linux-Betriebssystems installiert wird, stellen Sie sicher, dass das RPM-Paket compat-libstdc++-<version>.i386.rpm installiert ist. Sie müssen die Abhängigkeiten manuell auflösen, indem Sie die fehlenden RPM-Dateien vom Linux-Betriebssystem-Datenträger installieren.

**ANMERKUNG: Wenn Sie spätere Versionen unterstützter Linux-Betriebssysteme verwenden und die im Verzeichnis SYSMGMT/srvadmin/linux/RPMS/supportRPMS auf der DVD verfügbaren RPM-Dateien inkompatibel sind, verwenden Sie die neuesten RPMs Ihres Betriebssystem-Datenträgers.**

### **Wo finde ich die Quellpakete für Open Source RPMs?**

Quellpakete für Open Source RPMs sind auf einem bestellbaren DVD-Image verfügbar.

### **Was muss ich tun, wenn die Management Station-RAC-Dienstprogramm-Installation wegen einer fehlenden RPM-Datei fehlschlägt?**

Die Installation des Management Station-RAC-Dienstprogramms (RPM mgmtst-racadm im Verzeichnis /SYSMGMT/ ManagementStation/linux/rac auf der DVD *Systems Management Tools and Documentation*) kann wegen fehlender RPM-Dateiabhängigkeiten von **libstdc++.so**-Bibliotheken fehlschlagen. Installieren Sie die im selben Verzeichnis enthaltene RPM **compatlibstdc++**, um die Abhängigkeit aufzulösen, und versuchen Sie die Installation nochmals.

**Bei Verwendung des Befehls rpm -e 'rpm -qa | grep srvadmin' zur Entfernung von Systems Management-Software legen bestimmte RPM-Dienstprogrammversionen möglicherweise eine Deinstallation in einer falschen Reihenfolge fest, was dazu führt, dass Benutzer irreführende Warn- oder Fehlermeldungen erhalten.**

Die Lösung ist die Verwendung des auf der DVD gelieferten Systems Management-Deinstallationsskripts srvadmin-uninstall.sh.

### **Was soll ich tun, wenn ich aufgefordert werde, mich mit dem Stammbenutzerkonto zu authentifizieren?**

Das Systems Build and Update-Dienstprogramm fügt ein Skript zur **.bash\_profile**-Datei des Stammbenutzers hinzu. Dieses Skript fordert zur Installation von Systems Management-Software auf. Das Skript kann Remote-Client-Anwendungen beeinträchtigen, die sich mit dem Stammbenutzerkonto beim System authentifizieren, jedoch keine Möglichkeit haben, Benutzeraufforderungen zu handhaben. Zum Beheben dieser Einschränkung bearbeiten Sie die **.bash\_profile**-Datei und verwandeln die folgende Zeile in einen Kommentar: [ \$ {SHLVL}....

Bei Deinstallation wird die Fehlermeldung error: %preun(srvadmin-NAME-X.Y.Z-N.i386) scriptlet failed, exit status 1 angezeigt.

Nach einem nicht erfolgreichen Upgrade während einer manuellen RPM-Aktualisierung treten möglicherweise Probleme bei der Deinstallation von Server Administrator auf. Die folgende Fehlermeldung wird angezeigt:

Fehler: %preun(srvadmin-NAME-X.Y.Z-N.i386) Scriptlet fehlgeschlagen, Exit-Status 1

In diesem Fall ist NAME der Name einer Funktion, z. B. omacore. X.Y.Z-N ist die Version und Build-Nummer der Funktion. Mögliche Lösungen zur Behebung dieses Problems:

1. Versuchen Sie erneut zu deinstallieren. Verwenden Sie zum Beispiel den folgenden Befehl:

rpm -e srvadmin-NAME-X.Y.Z-N.i386

2. Löschen Sie die Zeile upgrade.relocation=bad, wenn sie in der Datei /etc/omreg.cfg vorhanden ist, und versuchen Sie erneut zu deinstallieren.

### **Warum erhalte ich während der Installation eine Warnung bezüglich des RPM-Paketschlüssels?**

Die RPM-Dateien sind mit einer Digitalsignatur versehen. Damit diese Warnung vermieden wird, müssen Sie den Datenträger oder das Paket laden und den Schlüssel mithilfe eines Befehls wie beispielsweise folgendem importieren:

rpm --import /mnt/dvdrom/SYSMGMT/srvadmin/linux/RPM-GPG-KEY

### **Wie lauten die Namen aller Funktionen von Systems Management unter Red Hat Enterprise Linux oder SUSE Linux Enterprise Server?**

Die folgende Tabelle enthält alle Namen der Systems Management-Funktionen und ihren entsprechenden init Skript-Namen unter Red Hat Enterprise Linux- und SUSE Linux Enterprise Server-Betriebssystemen:

#### **Tabelle 8. Systems Management-Funktionen – VMware ESX, Red Hat Enterprise Linux und SUSE Linux Enterprise Server**

![](_page_38_Picture_183.jpeg)

### **Was enthalten die Verzeichnisse unter srvadmin/linux/ custom/<Betriebssystem>?**

Die folgende Tabelle enthält die Namen der Verzeichnisse im Verzeichnis *SYSMGMT/srvadmin/linux/custom/<Betriebssystem>*.

#### **Tabelle 9. Namen der Verzeichnisse unter dem srvadmin/linux/custom/<Betriebssystem>-Verzeichnis**

![](_page_38_Picture_184.jpeg)

**Server-Instrumentation** — Dies ist der Kerncode für Server Administrator. Er gibt Hauptplatinenwarnungen aus und enthält die Befehlszeilenschnittstellenbefehle, die eine Überwachung und Steuerung von Server Administrator ermöglichen, zum Beispiel: omconfig, omdiag und omreport. Für alle Peripheriepakete außer dem DRAC-Support müssen alle oder die meisten RPM in diesem Verzeichnis installiert werden.

#### **ANMERKUNG: Zur Gewährleistung einer ordnungsgemäßen Funktionalität kann die Installation von IPMI-Treibern erforderlich sein.**

srvadmin-cm Server Administrator-Bestandsaufnahmensammler — Systems Management: Bestandsaufnahmensammler-Änderungsverwaltung.

srvadmin-omilcore, srvadmin-deng und srvadmin-omacore

![](_page_39_Picture_247.jpeg)

**add-RAC4** – Software für die Remote-Verwaltung von Remote Access Controllern der vierten Generation, zum Beispiel DRAC 4.

![](_page_40_Picture_265.jpeg)

![](_page_41_Picture_240.jpeg)

### **Welches sind die zusätzlichen Komponenten, die auf einem System installiert werden können, auf dem Server Administrator bereits installiert ist?**

Es gibt einige zusätzliche Komponenten, die auf einem System installiert werden können, auf dem Server Administrator bereits installiert ist. So können Sie beispielsweise Online Diagnostics auf einem System installieren, auf dem sich die Managed System-Software bereits befindet. Auf einem solchen System werden bei einer Deinstallation von Server Administrator nur die RPM-Pakete deinstalliert, die nicht von einer der neu installierten Komponenten benötigt werden. Im obigen Beispiel benötigtOnline Diagnostics Pakete wie **-srvadminomilcore-X.Y.Z-N** und **srvadmin-hapi-X.Y.Z-N**. Diese Pakete werden bei einer Deinstallation von Server Administrator nicht deinstalliert.

Wenn Sie in diesem Fall versuchen, Server Administrator später durch Ausführen des Befehls sh srvadmin-install.sh zu installieren, erhalten Sie die folgende Meldung:

Server Administrator Version X.Y.Z ist derzeit installiert.

Es sind folgenden Komponenten installiert:

- srvadmin-omilcore-X.Y.Z-N
- srvadmin-hapi-X.Y.Z-N

Möchten Sie Server Administrator auf X.Y.Z erweitern?Drücken Sie (y für ja| <Eingabetaste>, um zu beenden):

Nach Drücken von **<y>** werden im obigen Beispiel nur die Server Administrator-Pakete **srvadmin-omilcore-X.Y.Z-N** und srvadmin-hapi-X.Y.Z-N, die sich auf dem System befinden, erweitert.

Wenn Sie auch noch andere Systems Management-Komponenten installieren müssen, muss der Befehl sh srvadmin-install.sh noch einmal ausgeführt werden.

### **Was geschieht, wenn ich das RPM-Paket auf einem nicht unterstützten System oder unter einem nicht unterstützten Betriebssystem installiere?**

Wenn Sie RPM-Pakete auf einem nicht unterstützten System oder unter einem nicht unterstützten Betriebssystem installieren, kommt es möglicherweise zu unvorhersehbarem Verhalten während der Installation oder Nutzung des RPM-Pakets. Die meisten RPM-Pakete wurden für unterstützte Systeme und die in dieser Infodatei aufgeführten Linux-Versionen entwickelt und getestet.

### **Welche Daemons werden auf den Red Hat Enterprise Linux- und SUSE Linux Enterprise Server-Betriebssystemen ausgeführt, nachdem Server Administrator gestartet wurde?**

Welche Daemons auf den Red Hat Enterprise Linux- und SUSE Linux Enterprise Server-Betriebssystemen ausgeführt werden, hängt davon ab, was installiert und aktiviert wurde. Die folgende Tabelle bietet Aufschluss über die Daemons, die normalerweise nach einer vollständigen Installation ausgeführt werden:

#### **Tabelle 10. Daemons, die auf Red Hat Enterprise Linux und SUSE Linux Enterprise Server ausgeführt werden, sobald Server Administrator gestartet wird**

![](_page_42_Picture_159.jpeg)

dsm\_sa\_datamgr32d datamgr32d DSM SA Data Manager — Der Data Manager-Daemon von Server Administrator wurde vom DSM SA Data Engine-Dienst gestartet.

![](_page_43_Picture_172.jpeg)

racsvc DRAC 4 Administrator-Daemon

### **Welche Kernel-Module werden beim Start von Server Administrator geladen?**

Dies hängt vom System-Instrumentationstyp ab. In der folgende Tabelle sind die Kernel-Module aufgeführt, die beim Start von Server Administrator geladen werden.

#### **Tabelle 11. Nach dem Start der Server Administrator-Dienste geladene Kernel-Module**

![](_page_43_Picture_173.jpeg)

**Für den Support von Server Administrator-Speichersystemen**

mptctl Gerätetreiber für LSI RAID

### **Wenn ich srvadmin-cm (Server Administrator Inventory Collector (Bestandsaufnahmensammler)) ausführe, zeigt er Fehlermeldungen. Was soll ich tun?**

Wenn Sie ein System vor 11G auf einem unterstützten 64-Bit-Linux-Betriebssystem ausführen, installiert der srvadmin-cm RPM nur die 32-Bit-abhängigen RPMs. Aus diesem Grund zeigt der srvadmin-cm RPM Fehlermeldungen an, wenn er auf einem 64-Bit-Betriebssystem ausgeführt wird. Um sicherzustellen, dass srvadmin-cm-Funktionen wie erwartet funktionieren, müssen die folgenden RPMs auf Servern vor G11, die 64-Bit-Linux-Betriebssysteme ausführen, vorinstalliert sein.

glibc.i686

![](_page_44_Picture_56.jpeg)

### **Emulex Netzwerk-Adapter wird auf Red Hat Enterprise Linux-Betriebssystem nicht erkannt. Was soll ich tun?**

Wenn Ihr System mit Red Hat Enterprise Linux-5.9 (32-Bit) Betriebssystem ausgeführt wird, hat das System Probleme bei der Erkennung der Emulex Netzwerkadapter, wenn eins der folgenden RPMs fehlt.

- kernel-headers-2.6.18-346,el5,i386,rpm
- glibc-headers-2,5-107,i386,rpm
- glibc-devel-2,5-107,i386,rpm
- gcc-4.1.2-54,el5,i386,rpm

Weitere Informationen über den Emulex Netzwerkadapter finden Sie in der entsprechenden Dokumentation zu Emulex Netzwerkadaptern oder Treibern.

# **Linux-Installationspakete**

<span id="page-45-0"></span>Dieser Anhang führt die Linux-Installationspakete auf.

#### **Tabelle 12. Meta-RPMs**

![](_page_45_Picture_386.jpeg)

![](_page_46_Picture_394.jpeg)

### **Tabelle 13. Server-Instrumentation und SNMP-Überwachung**

![](_page_46_Picture_395.jpeg)

![](_page_47_Picture_424.jpeg)

### **Tabelle 14. Pakete für lokale Verwaltung, die von den GUI- und CLI-Komponenten verwendet werden**

![](_page_47_Picture_425.jpeg)

![](_page_48_Picture_455.jpeg)

### **Tabelle 15. Server Administrator Web Server (GUI) für Verwaltung, lokal und im Fernzugriff**

![](_page_48_Picture_456.jpeg)

![](_page_49_Picture_368.jpeg)

\* — Gilt nicht für OM 7.0 Supplemental Pack für Citrix Xen 6.0.

\*\* – Sollte von dem BS-Datenträger für Red Hat Enterprise Linux 6 und SLES 11 aus installiert werden.

\*\*\* — Veraltet und ersetzt durch **srvadmin-tomcat.**

#### **Tabelle 16. Server Administrator Remoteaktivierung (Standardagent)**

![](_page_49_Picture_369.jpeg)

![](_page_50_Picture_388.jpeg)

\* – Sollte von dem BS-Datenträger für Red Hat Enterprise Linux 6 und SLES 11 aus installiert werden.

### **Tabelle 17. Storage-Instrumentation, SNMP-Überwachung, GUI- und CLI-Plugins**

![](_page_50_Picture_389.jpeg)

![](_page_51_Picture_453.jpeg)

\* — Veraltet - zusammengeführt mit srvadmin-storage

\*\* — Gilt nicht für OM 7.0 Supplemental Pack für Citrix Xen 6.0.

#### **Tabelle 18. RAC-Instrumentation, SNMP-Überwachung, GUI- und CLI-Plugins**

![](_page_51_Picture_454.jpeg)

![](_page_52_Picture_476.jpeg)

![](_page_53_Picture_208.jpeg)